# Handbuch

# dLAN® TV Sat 1300-HD Powerline Satelliten-Receiver für TV

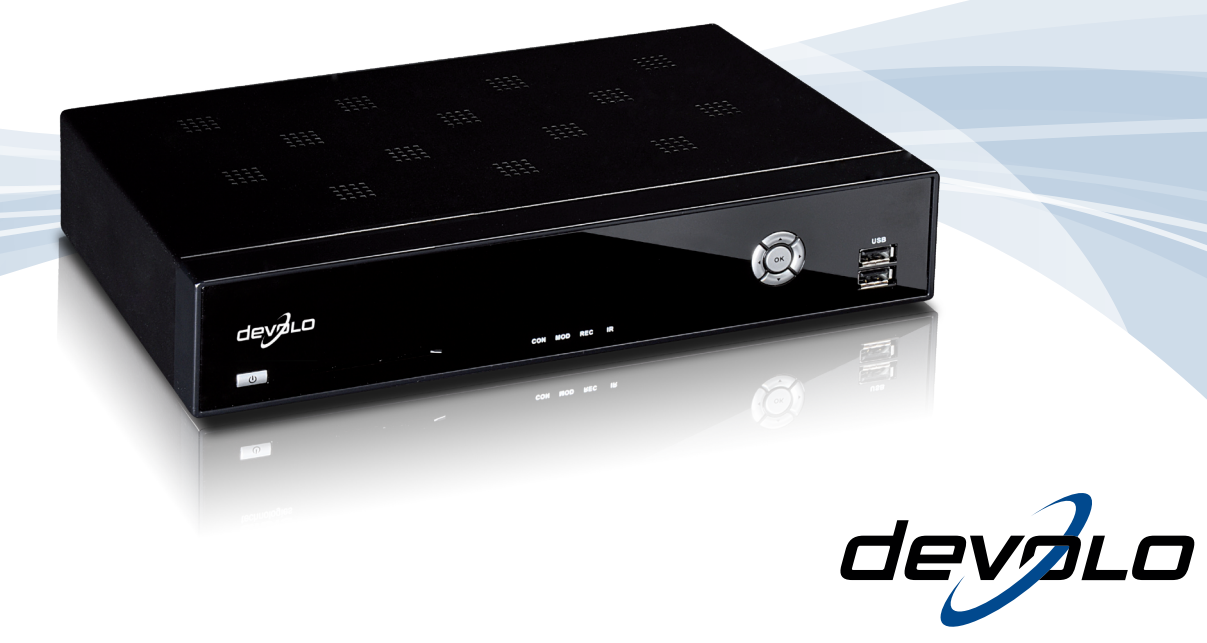

# devolo dLAN ® TV Sat 1300-HD

#### © 2011 devolo AG Aachen (Deutschland)

Alle Angaben in dieser Dokumentation sind nach sorgfältiger Prüfung zusammengestellt worden, gelten jedoch nicht als Zusicherung von Produkteigenschaften devolo haftet ausschließlich in dem Umfang, der in den Verkaufs- und Lieferbedingungen festgelegt ist.

Weitergabe und Vervielfältigung der zu diesem Produkt gehörenden Dokumentation und Software sowie die Verwendung ihres Inhalts sind nur mit schriftlicher Erlaubnis von devolo gestattet. Änderungen, die dem technischen Fortschritt dienen, bleiben vorbehalten.

#### Marken

HomePlug® ist eine eingetragene Marke der HomePlug Powerline Alliance.

dLAN®, devolo sowie das devolo-Logo sind eingetragene Marken der devolo AG.

Alle übrigen verwendeten Namen und Bezeichnungen können Marken oder eingetragene Marken ihrer jeweiligen Eigentümer sein. devolo behält sich vor, die genannten Daten ohne Ankündigung zu ändern, und übernimmt keine Gewähr für technische Ungenauigkeiten und/oder Auslassungen.

*Das Firmware-Paket von devolo enth‰lt Dateien, die unter verschiedenen Lizenzen verbreitet werden, insbesondere unter devolo-propriet‰rer Lizenz bzw. unter einer Open Source Lizenz (GNU General Public License, GNU Lesser General Public License oder FreeBSD License). Der Source-Code, der als Open Source verbreiteten Dateien kann schriftlich angefordert werden ¸ber* **gpl@devolo.de***. Informationen zu Lizenzen sind auflerdem auf unserer Internetseite* **www.devolo.de** *abrufbar.*

#### devolo AG

Charlottenburger Allee 60 52068 AachenDeutschland**www.devolo.de**

42298/211

# Inhalt

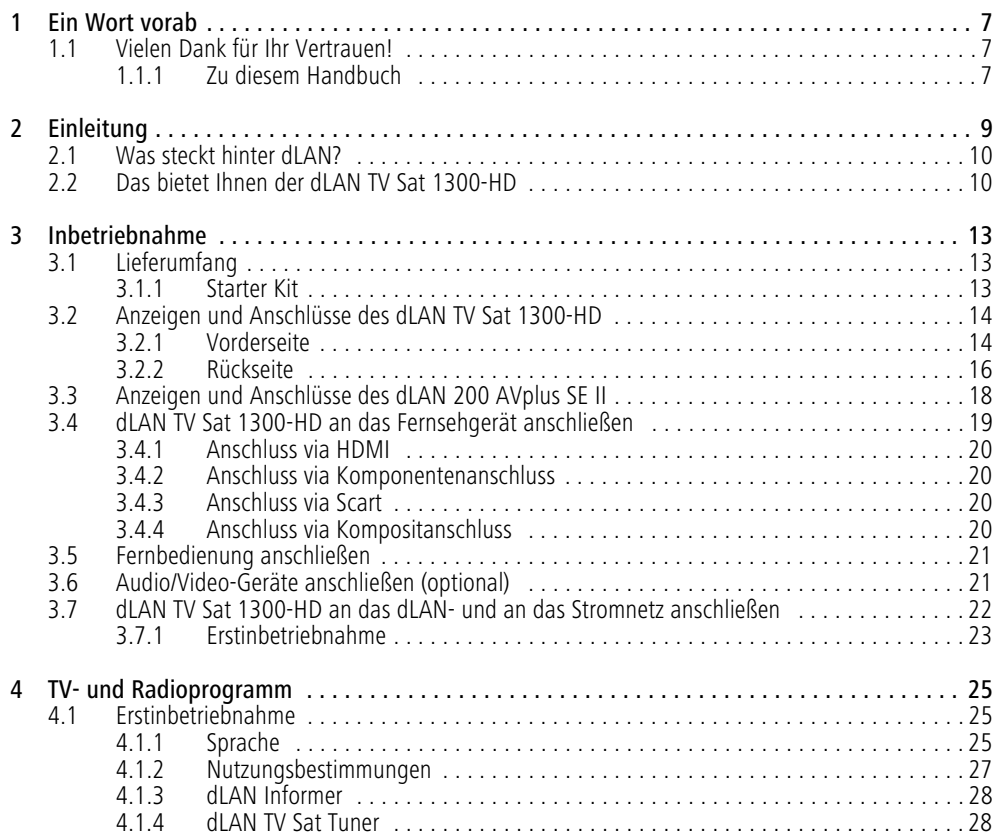

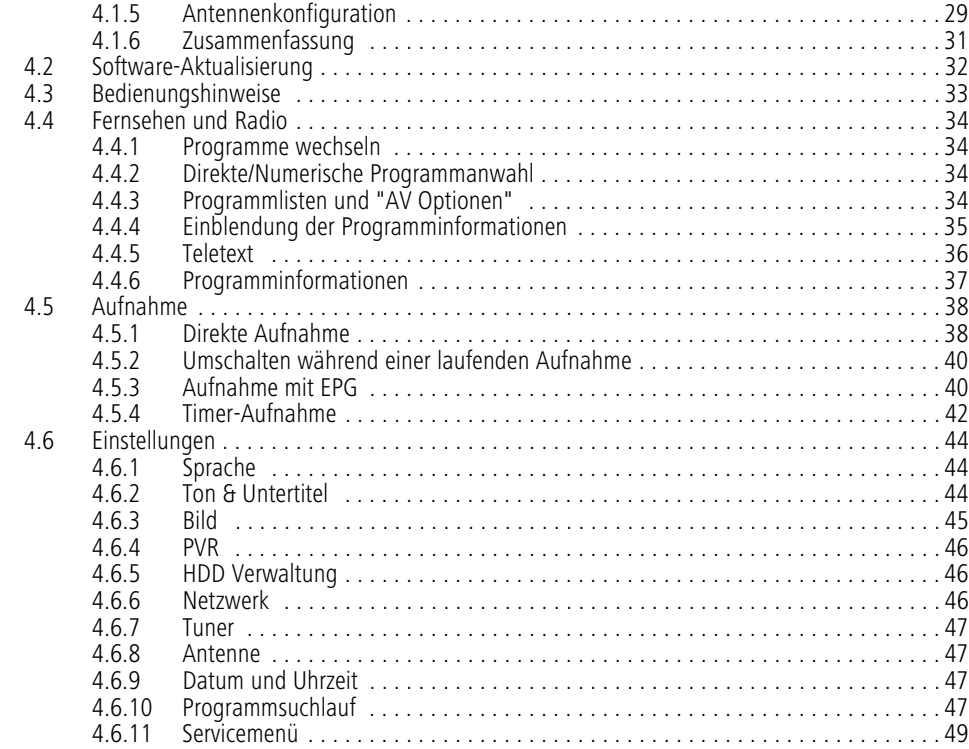

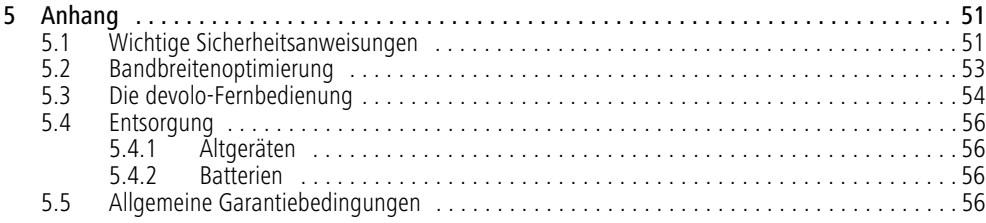

# <span id="page-7-0"></span>1 Ein Wort vorab

# <span id="page-7-1"></span>1.1 Vielen Dank für Ihr Vertrauen!

*Mit dem dLAN TV Sat 1300-HD gehören komplexe Verkabelungen von Satelliten-Anlagen der Vergangenheit an! Das devolo-System nutzt die hausinter*ne Stromleitung für die Übertragung des TV-Senders. *Dabei ist die Installation im Handumdrehen erledigt: Schlieflen Sie einfach Ihre Sat-Antenne (direkt oder via Multiswitch) an den dLAN TV Sat Tuner an und* verbinden Sie diese mit dem Stromnetz. Nun müssen *Sie nur noch einen Fernseher in Ihrem Haus mit dem*dLAN TV Sat 1300-HD verbinden - und schon genie*flen Sie TV-Unterhaltung, auf Wunsch auch in HD!* Für beste Übertragung zum TV-Gerät und Surround-*Soundsystem sorgen HDMI-Schnittstelle und digitaler Audioausgang.* 

<span id="page-7-4"></span>*Der dLAN TV Sat 1300-HD ist nicht nur ein DVB-S2-Receiver der neuesten Generation, sondern gleichzeitig auch Videorekorder. Als Speichermedien lassen sich einfach externe USB-Festplatten verwenden.* 

#### <span id="page-7-2"></span>1.1.1 Zu diesem Handbuch

Neben einer kurzen Einführung in die Grundlagen des Themas "dLAN" und eines kurzen Funktionsumfanges des dLAN TV Sat 1300-HD in Kapitel 2 erfahren Sie in Kapitel 3, wie Sie das Gerät erfolgreich in Betrieb nehmen können. Informationen zur beiliegenden TV- und Radiosoftware finden Sie in Kapitel 4. Tipps zur Bandbreitenoptimierung, Hinweise zur Produktsicherheit und Umweltverträglichkeit des Gerätes sowie unsere Garantiebedingungen in Kapitel 5 bilden den Abschluss des Handbuches.

#### Beschreibung der Symbole

 $\partial\hspace{-1.2ex}\partial$ 

<span id="page-7-3"></span> $(0)$ 

In diesem Abschnitt beschreiben wir kurz die Bedeutung der verwendeten Symbole.

#### *Sehr wichtiger Hinweis, dessen Nicht***beachtung zu Schäden führen kann.**

#### *Wichtiger Hinweis, dessen Beachtung empfehlenswert ist.*

*Zus‰tzliche Informationen und Tipps zu Hin*tergründen und zur Konfiguration Ihres Gerä*tes.*

Wenn Sie weitere Ideen oder Anregungen zu unseren Produkten haben, nehmen Sie bitte unter der E-Mail-Adresse dsupport@devolo.com Kontakt mit uns auf!

#### devolo im Internet

Weitergehende Informationen zu unseren Produkten finden Sie immer auch im Internet unterwww.devolo.de. Im Bereich Service Center lassensich nicht nur Produktbeschreibungen und Dokumentationen, sondern auch aktualisierte Versionen der devolo-Software und der Firmware desGerätes herunterladen.

Besonders empfehlenswert sind auch die umfangreichen devolo-Fachbücher zum Thema "Heim-Netzwerk", in denen Sie viele interessante Hintergrundinformationen finden können. Diese stehen auf unserer Internetseite kostenfrei im Bereich InfoCenter t Bücher zum Download bereit.

# <span id="page-9-0"></span>2 Einleitung

**dLAN** ist eine intelligente und sichere Technologie, mit der Sie einfach, schnell und preiswert ein Heimnetzwerk über das Stromnetz aufbauen, ohne erst eine teure und lästige Verkabelung durchführen zu müssen. Dabei müssen sich Leistungsdaten und Installations-

aufwand nicht hinter den traditionellen Methoden ver stecken. Ganz im Gegenteil: Mit dLAN erreichen Sie ähnliche Geschwindigkeiten wie mit anderen LAN- Technologien – aber die Installation ist im Handumdre hen erledigt!

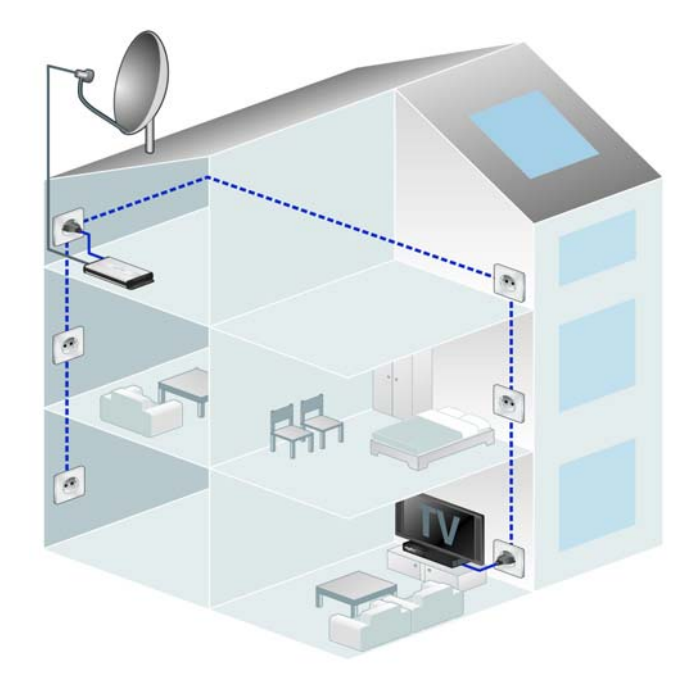

Mit dLAN-Adaptern lassen sich nicht nur Netzwerksignale bequem über das Stromnetz übertragen. Auch Video-Übertragungen im HD-Standard und Audio-Signale in digitaler CD-Qualität können auf diese Weise schnell und einfach im ganzen Haus verteilt werden.

# <span id="page-10-0"></span>2.1 Was steckt hinter dLAN?

<span id="page-10-2"></span>Beim dLAN (**d**irect **L**ocal **A**rea **N**etwork) wird das vorhandene Stromnetz zur Übertragung von Daten zwischen verschiedenen, über entsprechende Adapter miteinander verbundenen, Computern und anderen Netzwerkkomponenten genutzt. Sprichwörtlich jede Steckdose wird dadurch auch zur "Netzwerksteckdose". Zur Übermittlung werden die Daten umgewandelt ("moduliert") und als Signal über die Stromleitungen geschickt. Modernste Technik gewährleistet dabei, dass sich Strom- und Datennetz nicht gegenseitig stören. Dabei ist die Vernetzung über dLAN schnell und sicher. Die übertragenen Informationen werden mit einem Kennwort verschlüsselt, um das einfache Abhören durch Dritte zu verhindern.

# <span id="page-10-1"></span>2.2 Das bietet Ihnen der dLAN TV Sat 1300-HD

Der dLAN TV Sat 1300-HD ist ein Digitalreceiver, der die empfangenen Video- und Audiosignale über das Netzwerk an das angeschlossene Fernsehgerät überträgt. Auf der Netzwerkschnittstelle sind Übertragungsraten von bis zu 200 MBit/s im HomePlug AV-Standard möglich.

Das Gerät ist kombiniert mit einem TV- und Radioprogramm, mit dem Sie an Ihrem Fernsehgerät Fernsehen schauen und Radio hören können.

Die Highlights sind:

- <span id="page-10-4"></span> Empfang von digitalem Satelliten-Fernsehen unverschlüsselter Sender in Full-HD nach DVB-S2-Standard an jedem Fernseher im Haus – ganz ohne Antennenkabel
- $\bullet$ Empfang von DVB-S2-Radioinhalten
- $\bullet$  Kinderleichte Installation  $-$  Verbindung des dLAN TV Sat 1300-HD mit Ihrem Fernsehgerät erfolgt über eine konventionelle Verkabelung via HDMI, Komponenten- bzw. Kompositausgang oder Scart. Die Anbindung sowohl an das Strom- als auch an das dLAN-Netz geschieht mit Hilfe des beiliegenden Adapters dLAN 200 AVplus SE II von devolo und dem beiliegenden Netzteil.
- $\bullet$  Zeitgleiches Fernsehen und Aufnehmen möglich – einfach einen zweiten dLAN TV Sat Tuner einbeziehen
- <span id="page-10-3"></span> $\bullet$  Elektronische Programmzeitschrift (EPG) für die Steuerung des integrierten Videorekorders
- Aufzeichnung des TV-Programms auf externen USB-Festplatten
- Digitale AV-Ausgänge wie HDMI und S/PDIF für exzellente Signalübertragung an TV und Surround-Anlage
- Videotext-Decoder für zusätzliche Informationen

<span id="page-11-2"></span><span id="page-11-1"></span><span id="page-11-0"></span>*Bitte achten Sie auf einen bestimmungsgem‰flen Gebrauch der Komponenten des dLAN TV Sat 1300-HD, um Sch‰den an diesen oder anderen Ger‰ten zu vermeiden:*

*Der bestimmungsgem‰fle Gebrauch des dLAN TV Sat 1300-HD ist der Empfang von DVB-S/S2-Satellitensignalen und deren ‹bertragung auf das angeschlossene Fernsehger‰t.* 

*Der bestimmungsgem‰fle Gebrauch des beiliegenden dLAN 200 AVplus SE II ist die Verbindung des dLAN TV Sat 1300-HD mit dem dLAN-Netzwerk.*

# <span id="page-13-0"></span>3 Inbetriebnahme

In diesem Kapitel erfahren Sie mehr über die Hardware- und Software-Ausstattung sowie die Installation und Inbetriebnahme des dLAN TV Sat 1300-HD.

# <span id="page-13-3"></span><span id="page-13-1"></span>3.1 Lieferumfang

Bevor Sie mit der Inbetriebnahme IhresdLAN TV Sat 1300-HD beginnen, vergewissern Sie sich bitte, dass Ihre Lieferung vollständig ist:

# <span id="page-13-2"></span>3.1.1 Starter Kit

- O devolo dLAN TV Sat 1300-HD
- O devolo dLAN TV Sat Tuner
- $\circ$  zwei devolo dLAN 200 AVplus SE II
- $\bigcap$ zwei Netzteile
- $\bigcap$ zwei Netzwerkkabel
- Fernbedienung mit Batterien und USB-Empfänger
- O Antennenkabel (Koax)
- $\bigcap$ Scart-Kabel
- $\bigcirc$ HDMI-Kabel
- $\bigcirc$ gedrucktes Produkthandbuch
- CD mit Software und Online-Dokumentation

devolo behält sich das Recht vor, Änderungen im Lieferumfang ohne Vorankündigung vorzunehmen.

 $(0)$ 

*Hinweise zum devolo dLAN TV Sat PCentnehmen Sie bitte dem entsprechenden Produkthandbuch.* 

ÄNDERUNG zum PRODUKTHANDBUCHdevolo dLAN TV Sat PC*: Das dort genannte Netzteil liegt nicht mehr bei. Beachten Sie den aktuellen Lieferumfang unter* [3.1.1 Starter Kit](#page-13-2)*.* 

# <span id="page-14-0"></span>3.2 Anzeigen und Anschlüsse des dLAN TV Sat 1300-HD

#### <span id="page-14-1"></span>3.2.1 Vorderseite

Auf der Vorderseite des Gerätes finden Sie die Kontrollleuchten (LEDs) sowie alle notwendigen Bedientasten:

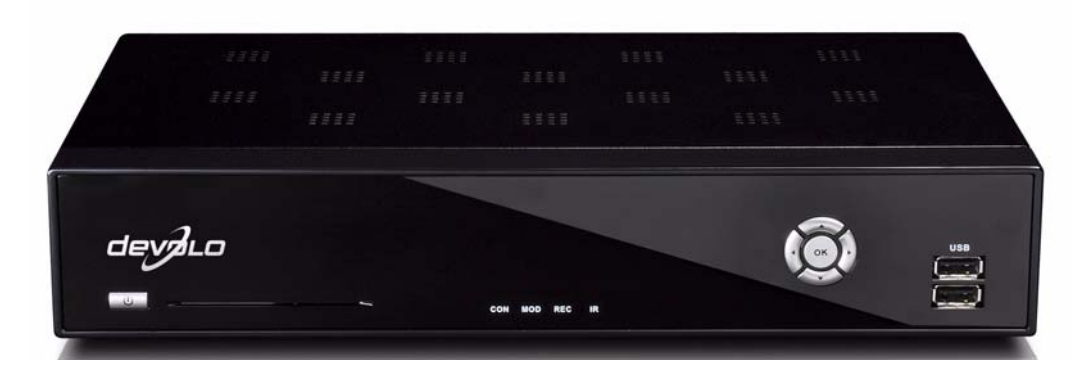

*W‰hrend des Startvorgangs des Ger‰ tes leuchten alle LEDs kurz nacheinander auf.* 

Im Betriebszustand zeigen die LEDs das folgende Verhalten:

#### <span id="page-15-1"></span>**Betriebsanzeige**

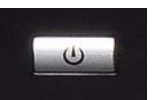

- Leuchtet **grün**, wenn der dLAN TV Sat 1300-HD betriebsbereit ist.
- <span id="page-15-5"></span> Leuchtet **rot**, wenn der dLAN TV Sat 1300-HD sich im Stand-by-Betrieb befindet.

#### <span id="page-15-6"></span>Statusanzeigen (LEDs):

- **CON**: Leuchtet, wenn eine Verbindung zum Tuner besteht.
- **MOD**: Leuchtet, wenn eine externe USB-Festplatte angeschlossen und erkannt ist.
- <span id="page-15-3"></span><span id="page-15-0"></span>● REC: Leuchtet bei Aufnahme.
- IR (Infrarot): blinkt auf, wenn eine Taste der Fernbedienung gedrückt wird.

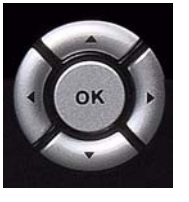

#### <span id="page-15-4"></span>Navigationstasten

- $\bullet\blacktriangleleft$  bzw.  $\blacktriangleright$ : Lautstärke einstellen
- $\bullet$   $\blacktriangle$  bzw.  $\blacktriangledown$ : Programmwahl
- **OK: Programmwahl bestätigen**

#### <span id="page-15-7"></span><span id="page-15-2"></span>USB-Buchsen

Hier können externe USB-Festplatten angeschlossen werden, um Fernsehsendungen darauf zu speichern,

die Sie später anschauen möchten (siehe [4.5.3 Auf](#page-40-2)[nahme mit EPG](#page-40-2) bzw. [4.5.4 Timer-Aufnahme](#page-42-1)).

 $(0)$ 

Wenn gewünscht, können Sie diese Aufnah*men mit Hilfe Ihres PCs auf DVD archivieren,* um Sie jederzeit auf einem DVD-Gerät ab*spielen zu kˆnnen.*

#### *Bei Anschluss einer externen USB-Festplatte beachten Sie bitte Folgendes:*

- Stellen Sie für die angeschlossene USB-Festplatte einen separaten Stromanschluss bereit.
- $\bullet$  Nach dem ersten Anschließen der Festplatte kann es aufgrund der automatischen Festplattenüberprüfung zu einem verzögerten Systemstart des dLAN TV Sat 1300-HD kommen. Dieser kanneinige Minuten dauern.
- $\bullet$  Bei Verwendung von Festplatten größerer Kapazität beachten Sie bitte außerdem: Damit der dLAN TV Sat 1300-HD eine Festplatte größerer Kapazität fehlerfrei und ordnungsgemäß erkennen kann, warten Sie bitte nach dem Verbinden beider Geräte ca. 30 Sekunden ab, bevor Sie den dLAN TV Sat 1300-HD wieder einschalten.
- $\bullet$  Der dLAN TV Sat 1300-HD ist kompatibel mit Fat32-formatierten USB-Festplatten (d. h. Fest- $\text{platten} > \text{bzw.} = 32 \text{ Gigabyte}.$

*Falls noch nicht geschehen, kann im* **Menüpunkt PVR die erkannte Festplat***te ¸ber den dLAN TV Sat 1300-HD formatiert und f¸r Aufnahmen vorbereitetwerden. Festplatten, die am PC vorbe*reitet werden sollen, können über ei*nes der im Web verf¸gbaren Freeware-Tools formatiert werden.*

 Um ein reibungloses Zusammenspiel einer externen USB-Festplatte und dem dLAN TV Sat 1300<span id="page-16-1"></span>HD zu gewährleisten, beachten Sie unsere Austellung getesteter Festplatten auf unserer Internetseite <u>www.devolo.de</u> unter **Produkte**  $\Diamond$  **dLAN TV** Welt.

#### <span id="page-16-0"></span>3.2.2 Rückseite

Auf der Rückseite des Gehäuses finden Sie den Ein-/Ausschalter sowie alle Anschlüsse, um den dLAN TV Sat 1300-HD mit Ihrem Fernsehgerät und dem Stromnetz zu verbinden:

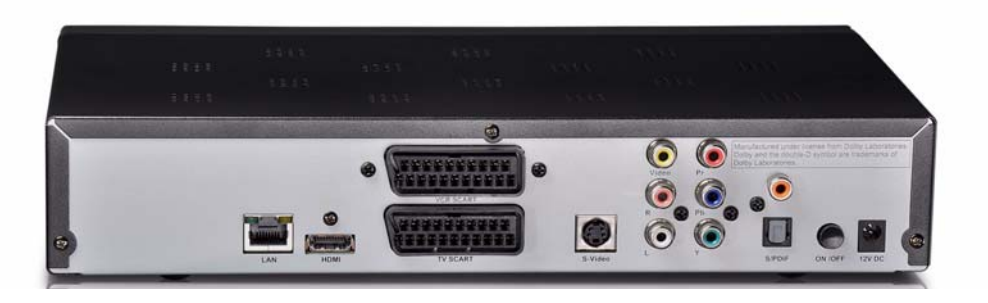

#### <span id="page-17-4"></span>LAN-Anschluss

Mit Hilfe des beiliegenden Netzwerkkabels verbinden Sie die LAN-Buchsen des dLAN TV Sat 1300-HD unddes dLAN 200 AVplus-Adapters zum Anschluss an das Netzwerk:

- **C** Leuchtet grün, wenn eine Verbindung zum Netzwerk besteht.
- **C** Leuchtet, gelb, wenn Daten im LAN übertragen werden.

#### <span id="page-17-1"></span>HDMI-Anschluss

Über das mitgelieferte HDMI-Kabel verbinden Sie die HDMI-Buchse des dLAN TV Sat 1300-HD mit IhremFernsehgerät.

#### <span id="page-17-7"></span>VCR Scart-Anschluss

Über das mitgelieferte Scart-Kabel verbinden Sie die VCR Scart-Buchse des dLAN TV Sat 1300-HD mit Ihrem DVD-Gerät.

#### <span id="page-17-6"></span>TV Scart-Anschluss

Über das mitgelieferte Scart-Kabel verbinden Sie die VCR TV-Buchse des dLAN TV Sat 1300-HD mit IhremFernsehgerät.

#### <span id="page-17-3"></span>Kompositanschluss

Über die S-Video-Buchse bzw. die Cinch-Buchsen Video (gelb), R (rot) und L (weiß) verbinden Sie das dLAN TV Sat 1300-HD mit Ihrem Fernsehgerät.

#### <span id="page-17-2"></span>Komponentenanschluss

Über die Komponentenausgänge Pr (rot), Pb (blau), Y (grün) sowie über die S/PDIF-Buchse (entweder via Strom (orange-farbene Cinch-Buchse) oder via Glasfaser (TOSLINK) verbinden Sie den dLAN TV Sat 1300- HD mit dem Fernsehgerät.

#### <span id="page-17-0"></span>Ein-/Ausschalter

Hier schalten Sie das Gerät ein bzw. aus.

Um den Stromverbrauch des Gerätes so ge*ring wie mˆglich zu halten, empfehlen wir dieses bei Nichtgebrauch auszuschalten.* 

#### <span id="page-17-5"></span>12V DC

 $(0)$ 

Hier verbinden Sie den dLAN TV Sat 1300-HD mit dem Stromnetz.

*Um elektrische Sch‰den zu vermeiden, verwenden Sie zum Anschluss desdLAN TV Sat 1300-HD bitte immer das***beiliegende Netzteil. Das Netzteil ist für** *die Versorgung eines elektrischen Ger‰tes mit 12V Gleichspannungseingang.* 

# <span id="page-18-0"></span>3.3 Anzeigen und Anschlüsse des dLAN 200 AVplus SE II

Der dLAN 200 AVplus SE II besitzt 3 Kontroll-Leuchten (LEDs) sowie einen Netzwerkanschluss und den Verschlüsselungsknopf.

<span id="page-18-1"></span>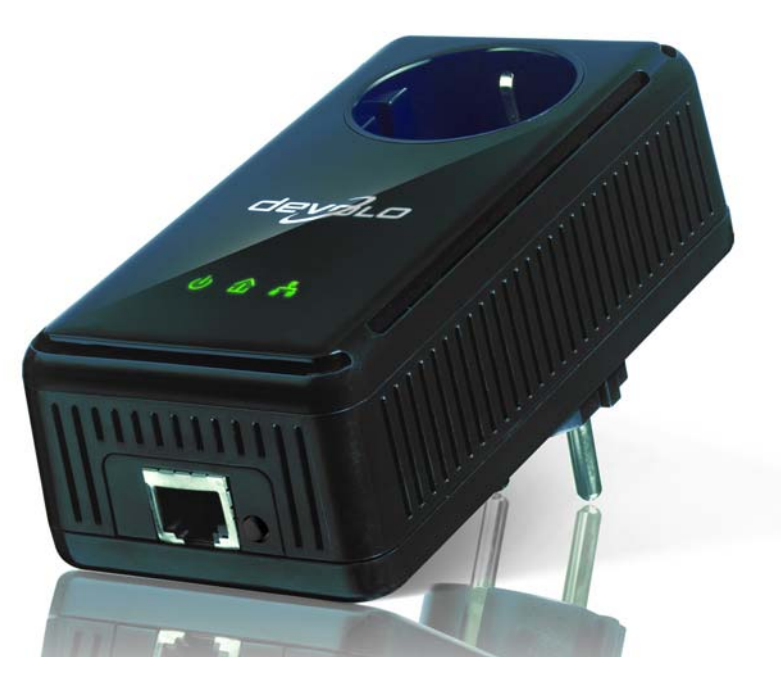

#### Power

Leuchtet **grün**, wenn das dLAN 200 AVplus SE II betriebsbereit ist; blinkt **grün**, wenn das dLAN 200 AVplus SE II sich im Stand-by-Betrieb befindet.

#### dLAN

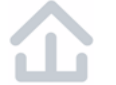

**grün**: Die Netzwerkverbindung eignet sich für HD-Video-Streaming; blinkt bei Datenübertragung.

**orange**: Die Netzwerkverbindung eignet sich für SD-Video-Streaming und Online-Gaming; blinkt bei Datenübertragung.

**rot**: Die Netzwerkverbindung eignet sich für einfachen Datentransfer sowie Internetzugang; blinkt bei Datenübertragung.

#### Ethernet

**grün**: Es besteht eine Verbindung zum Ethernet-Netz; blinkt bei Datenübertragung.

#### <span id="page-19-2"></span>Netzwerkanschluss

Hier verbinden Sie das dLAN 200 AVplus SE II über das mitgelieferte Netzwerkkabel mit dem dLAN TV Sat 1300-HD.

#### <span id="page-19-3"></span>Verschlüsselungsknopf

Datenverschlüsselung per Knopfdruck; zur Funktionsweise des Verschlüsselungsknopfes lesen Sie im Kapitel 4.3 dLAN AV-Netzwerk per Knopfdruck verschlüsseln weiter.

#### <span id="page-19-1"></span>Integrierte Steckdose

Stecken Sie das mitgelieferte Netzteil des dLAN TV Sat 1300-HD in die Steckdose desdLAN 200 AVplus SE II. Der hier integrierte Netzfilter beseitigt evtl. Rauschen der angeschlossenen Geräte und verbessert entscheidend die Datenübertragung im Heimnetzwerk.

# <span id="page-19-0"></span>3.4 dLAN TV Sat 1300-HD an das Fernsehgerät anschließen

*Wir empfehlen die Anschlussvariante*  $(0)$ *zu w‰hlen, die je nach Ausstattung Ihres Fernsehger‰tes die bestmˆgliche Bildqualit‰t liefert.* 

Die verschiedenen Anschlussvarianten sind im Folgenden, Ihrer Priorität nach geordnet, beschrieben:

#### <span id="page-20-6"></span><span id="page-20-0"></span>3.4.1 Anschluss via HDMI

Zum Anschluss des dLAN TV Sat 1300-HD an ein HD-Fernsehgerät verbinden Sie die beiden Geräte bestmöglich über das beiliegende HDMI-Kabel. Digitale Bild- und Tondaten werden über die HDMI-Leitung gleichzeitig übertragen. Der dLAN TV Sat 1300-HD unterstützt sowohl die Video-Auflösung HD-ready (1440 x 720) als auch Full HD (1920 x 1080).

# <span id="page-20-7"></span><span id="page-20-1"></span>3.4.2 Anschluss via Komponentenan- schluss

Bei Verwendung der Komponentenausgänge werden digitale Bild- und Tondaten getrennt voneinander, d. h. über verschiedene Kabel übertragen.

- <span id="page-20-4"></span> Zur Bildübertragung stecken Sie ein 3-poliges Cinch-Komponentenkabel (YUV-Kabel) in die dafür vorgesehenen Cinch-Buchsen Pr (rot), Pb (blau), Y (grün) des dLAN TV Sat 1300-HD und Ihres Fernsehgerätes.
- Zur Tonübertragung verwenden Sie den S/PDIF-Anschluss, indem Sie den entsprechenden Anschluss am Fernsehgerät
	- O entweder mit der dafür vorgesehenen Cinch-Buchse (orange)
	- oder mit dem Glasfaseranschluss (TOSLINK) am dLAN TV Sat 1300-HD verbinden.

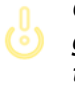

<span id="page-20-10"></span><span id="page-20-5"></span>Glasfaser liefert eine bessere Übertra*gung der Tonqualit‰t als die Stromleitung. Beachten Sie jedoch, dass ein Glasfaserkabel weniger robust ist und durch Knicken sofort besch‰digt wird.*

# <span id="page-20-2"></span>3.4.3 Anschluss via Scart

Zum Anschluss des dLAN TV Sat 1300-HD an ein analoges Fernsehgerät verbinden Sie die beiden Geräte bestmöglich über das beiliegende Scart-Kabel. Analoge Bild- und Tondaten werden gleichzeitig über die Scart-Leitung gesendet.

# <span id="page-20-8"></span><span id="page-20-3"></span>3.4.4 Anschluss via Kompositanschluss

<span id="page-20-14"></span>Bei Verwendung der Kompositausgänge werden digitale Bild- und Tondaten getrennt voneinander, d. h. über verschiedene Kabel übertragen.

- <span id="page-20-11"></span><span id="page-20-9"></span> Zur Bildübertragung verbinden Sie das dLAN TV Sat 1300-HD mit Ihrem Fernsehgerät entweder über
	- die Cinch-Buchse S-Video oder
	- $\bigcirc$ die Cinch-Buchse Video (gelb).
- <span id="page-20-13"></span><span id="page-20-12"></span> $\bullet$  Zur Tonübertragung verwenden Sie die rote (R) und weiße (L) Cinch-Buchse.

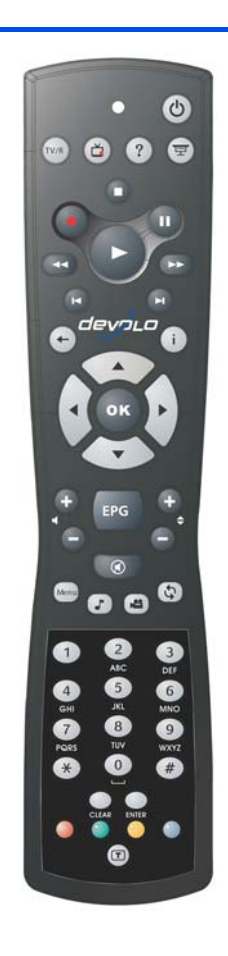

# <span id="page-21-2"></span><span id="page-21-0"></span>3.5 Fernbedienung anschließen

Mit der beiliegenden Infrarot-Fernbedienung können Sie alle wichtigen Funktionen des TV- und Radioprogramms bedienen:

Die Installation ist in zwei einfachen Schritten erledigt:

- Legen Sie die beiden beiliegenden Micro-Batterien (Typ AAA) in der korrekten Position (siehe Hinweise zur Polung im Batteriefach) in die Fernbedienung ein. Ein falscher Gebrauch der Batterien kann die Fernbedienung beschädigen.
- Richten Sie die Geräte so aus, dass eine "Sichtverbindung" zwischen der Fernbedienung und dem internen Empfänger des dLAN TV Sat 1300-HD besteht. Die Infrarot-LED der Fernbedienung als auch die des dLAN TV Sat 1300-HD auf der Vorderseite des Gehäuses leuchten bei Signalaustausch.

**Bitte berücksichtigen Sie, dass die** *Fernbedienung und der Empf‰nger ¸ber eine Infrarot-Verbindung miteinander kommunizieren. PositionierenSie daher den Empf‰nger immer so,* dass er nicht durch Gegenstände ver*deckt wird und von allen gew¸nschten Stellen im Zimmer zu sehen ist. HaltenSie beim Bet‰tigen von Tasten der Fernbedienung diese immer in Richtung des Empf‰ngers.*

*Der separat beiliegende Infrarot-Empf‰nger dient zum Anschluss an den PC. Mehr Informationen finden Sie im Produkthandbuch devolo dLAN TV Sat PC.* 

# <span id="page-21-1"></span>3.6 Audio/Video-Geräte anschließen (optional)

Normalerweise wird der Ton über den Audio-Ausgang des Fernsehgerätes widergegeben. Es ist auch möglich, ein zusätzliches Audio-Gerät wie z. B. ein HiFibzw. Digital-Surround-System anzuschließen, welches die Widergabe übernimmt. Ein DVD-Spieler kann ebenfalls angeschlossen werden.

*Beachten Sie, dass bei Anschluss eines Ger‰tes immer alle beteiligten Ger‰te vom Stromnetz getrennt sind.* 

*Beachten Sie bei Anschluss mehrererGer‰te, dass das beiliegende Netzteil f¸r die Versorgung eines elektrischen* Gerätes mit 12V Gleichspannungsein*gang. Stellen Sie bei Anschluss weiterer Ger‰te eine separate Stromversorgung sicher.*

# <span id="page-22-1"></span><span id="page-22-0"></span>3.7 dLAN TV Sat 1300-HD an das dLAN- und an das Stromnetz anschließen

- Verbinden Sie das dLAN TV Sat 1300-HD über das beiliegende Netzwerkkabel mit dem dLAN 200 AVplus SE II.
	- *Der Ethernet-Stecker (LAN) darf ausschliefllich mit daf¸r vorgesehenen Ethernet-Buchsen verbunden werden.*
- Stecken Sie den Hohlstecker des Netzteils in die Strombuchse 12V DC des dLAN TV Sat 1300-HD
- Stecken Sie den Stecker des Netzteils in die Steckdose des dLAN 200 AVplus SE II.
- Anschließend stecken Sie den dLAN 200 AVplus SE II-Adapter in eine freie Wandsteckdose.

Das dLAN TV Sat 1300-HD ist nun mit dem Strom- alsauch mit dLAN-Netz verbunden und kann mit einemper dLAN angeschlossenen dLAN TV Sat Tuner kommunizieren. Mehr Informationen zum dLAN TV Sat Tunerfinden Sie im Produkthandbuchdevolo dLAN TV Sat PC.

<span id="page-22-2"></span>*Um elektrische Sch‰den zu vermeiden, verwenden Sie zum Anschluss desdLAN TV Sat 1300-HD bitte immer das***beiliegende Netzteil. Dieses ist für die** *Versorgung eines elektrischen Ger‰tes mit 12V Gleichspannungseingang. Stellen Sie bei Anschluss weiterer Ger‰teeine separate Stromversorgung sicher.* 

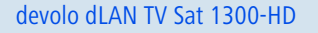

#### <span id="page-23-1"></span><span id="page-23-0"></span>3.7.1 Erstinbetriebnahme

- Nachdem Sie Ihr dLAN TV Sat 1300-HD erfolgreich mit allen Komponenten verbunden haben, schalten Sie das Gerät mit Hilfe des Ein-/Ausschalters auf der Rückseite des Gehäuses ein.
- Schalten Sie anschließend Ihr Fernsehgerät ein und wählen den entsprechenden Ausgang, damit Ihr Fernsehbild angezeigt wird.
- Drücken Sie die Taste für den Signal-Eingang am Fernsehgerät (meistens seitlich angeordnet) oder auf der Fernbedienung des Fernsehgerätes. Der Startvorgang des dLAN TV Sat 1300-HD benötigt ein paar Sekunden.
- Danach startet der Assistent der TV- und Radiosoftware. Lesen Sie dazu im folgenden Kapitel [4](#page-25-3) [TV- und Radioprogramm](#page-25-3) weiter.

# <span id="page-25-3"></span><span id="page-25-0"></span>4 TV- und Radioprogramm

Die Software ermöglicht den Empfang von digitalen Satelliten (DVB-S) TV- und Radio-Programmen. Damit kann sowohl hochauflösendes als auch herkömmliches, digitales Fernsehen empfangen werden.

Die Ausgabe des Fernsehbildes kann über HDMI (zum Anschluss an ein HDTV-fähiges TV-Gerät) sowie über den Komponeneten- (YPbPr) oder den Scart-Anschluss erfolgen.

Ein elektronischer Programmführer EPG zeigt Informationen zur aktuellen und nachfolgenden Sendung an. Weitergehende Informationen zum TV-Programm, zu aktuellen Nachrichten, Wetter, Sport, Wirtschaftsnachrichten, Gewinnspielen und vielem mehr bietet der integrierte Teletext an.

# <span id="page-25-1"></span>4.1 Erstinbetriebnahme

Bei der ersten Inbetriebnahme ist es erforderlich, verschiedene Einstellungen wie z. B. der Benutzersprache, vorzunehmen. Dazu erscheint ein Dialog am Bildschirm, der Sie in wenigen Schritten durch die Einstellmöglichkeiten führt.

Für alle Parameter wurden bereits die gängigsten Werte voreingestellt. Möchten Sie dennoch einen voreingestellten Wert ändern, so geschieht dies wie im Folgenden beschrieben.

Für die Bedienung des Dialogs Erstinbetriebnahme benötigen Sie vor allem folgende Tasten Ihrer Fernbe dienung:

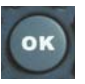

OK: Bestätigung eines Wertes oder einer ak tivierten Schaltfläche

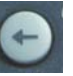

Zurück: Verlassen eines gewählten Aus wahlfenster

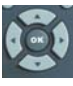

Navigationspfeile: Wechsel zwischen ver schiedenen Auswahlfenstern, Auswahlmög lichkeiten oder Schaltflächen

#### <span id="page-25-2"></span>4.1.1 Sprache

Es erscheint der Dialog Erstinbetriebnahme an Ihrem Bildschirm. Voreingestellt ist die Sprache "Deutsch". Sie erscheint im Sprachauswahlfenster farblich hinter legt. Am unteren Rand ist die Schaltfläche Weiter ak tiv.

Möchten Sie die Sprache ändern, muss das Sprachaus wahlfenster aktiviert werden. Durch Drücken von ▲oder ▼ wechseln Sie zum Sprachauswahlfenster. Dieses ist nun aktiv und wird farblich umrandet dargestellt. Ist die Sprachauswahlbox aktiviert, kann die gewünschte Sprache gewählt werden.

- Drücken Sie ▲ bzw. ▼, um die Sprache zu wechseln.
- 0 Mit OK wählen Sie eine Sprache als aktiv aus.
- 0 Mit  $\overline{\blacktriangleleft}$  bzw.  $\blacktriangleright$  oder  $\blacktriangleleft$  können Sie das Sprachauswahlfenster wieder verlassen.

Die gewählte Sprache wird nun farblich hinterlegt und die Texte am Bildschirm werden in der gewählten Sprache angezeigt. Haben Sie Ihre Einstellungen abgeschlossen und ist die Schaltfläche Weiter wiederaktiviert, wechseln Sie zum nächsten Schritt des Dialoges.

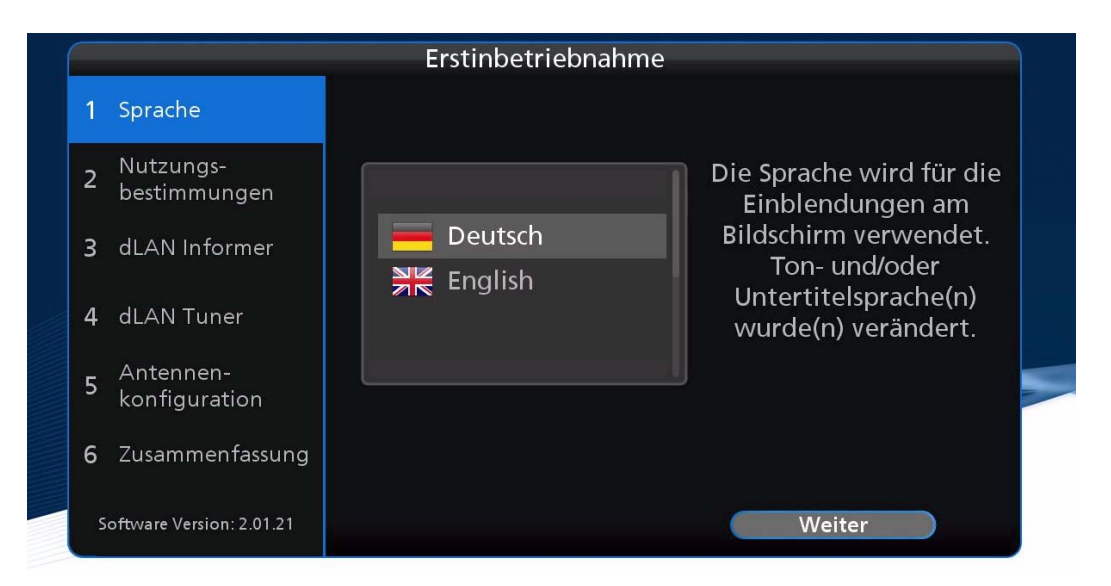

#### <span id="page-27-0"></span>4.1.2 Nutzungsbestimmungen

Bestätigen Sie die Nutzungsbestimmungen mit Zustimmen und wechseln zum nächsten Schritt.

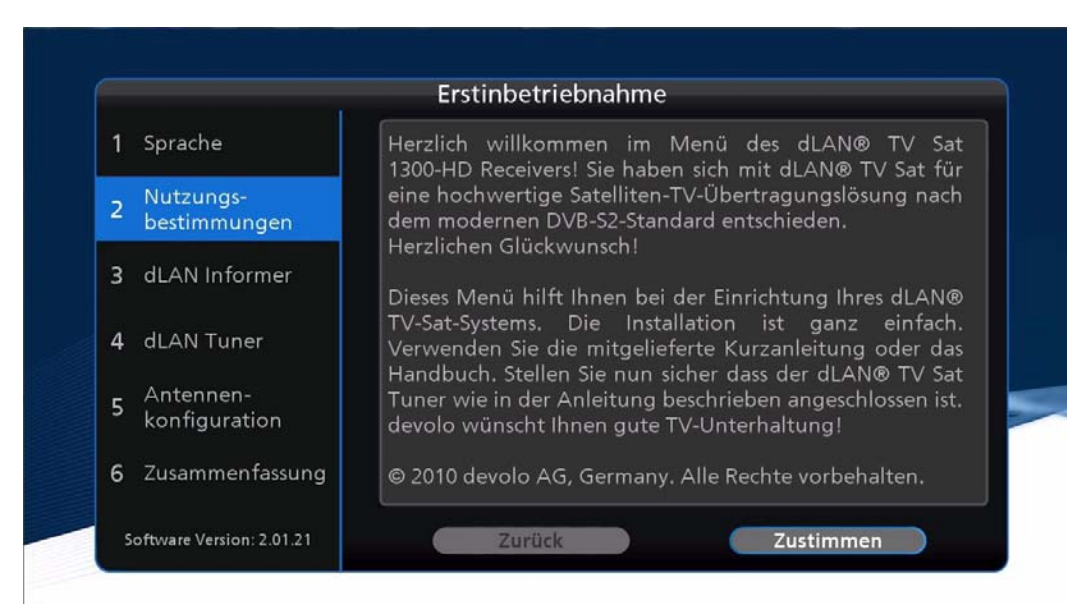

#### <span id="page-28-2"></span><span id="page-28-0"></span>4.1.3 dLAN Informer

Der devolo Informer kann alle erreichbaren dLAN-geräte in Ihrem Heimnetzwerk aufspüren und Geräte-Informationen in einer Übersicht anzeigen.

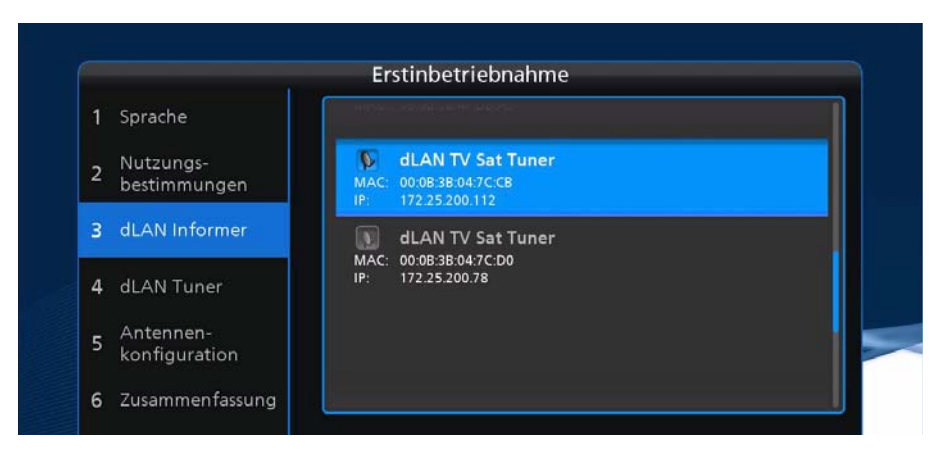

# <span id="page-28-1"></span>4.1.4 dLAN TV Sat Tuner

Unter dLAN TV Sat Tuner werden alle angeschlossenen Tuner angezeigt. Mit Öffnen wechseln Sie direkt zum dLAN Informer, der Ihnen detaillierte Informationen zum ausgewählten Tuner anzeigt.

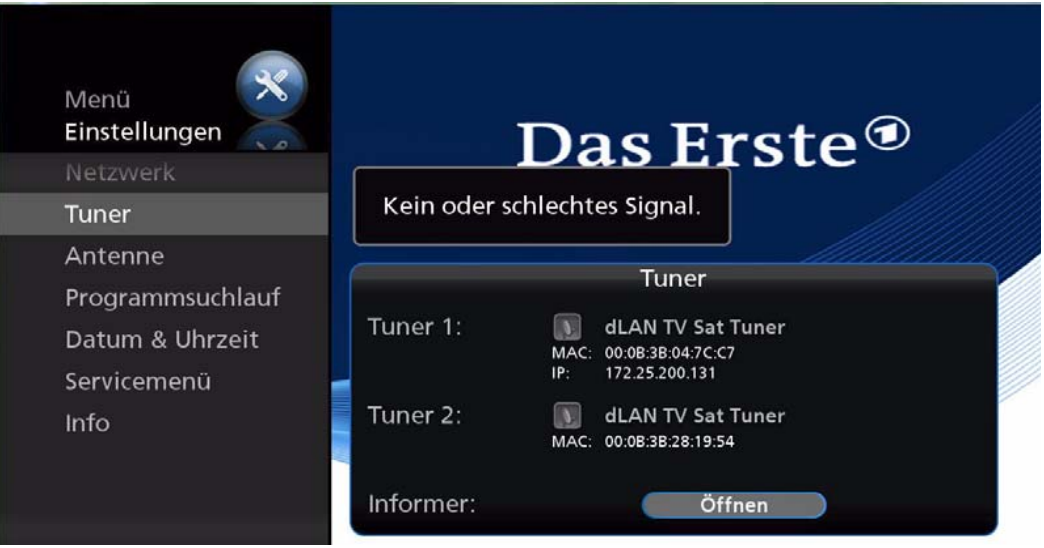

#### <span id="page-29-0"></span>4.1.5 Antennenkonfiguration

Die Software ist bereits mit gängigen Werten für die Antennenkonfiguration ausgestattet. Da die Änderung der Antennenkonfiguration fachgerecht durchgeführt werden muss, um die TV-Programme korrekt empfangen zu können, empfehlen wir, im Zweifelsfall Ihren Fachhändler oder Servicetechniker damit zu beauftragen.

Nach der Erstinstallation und bei jedem Neustart des dLAN TV Sat 1300-HD werden ausschließlich die empfangbaren Programme in die Programmliste geladen. Wird also nachträglich bei der Antennenkonfiguration ein Satellit (z.B. Astra) gelöscht, so werden alle zugehörigen Sender aus der Programmliste entfernt. Wird ein Satellit später hinzugefügt (z. B. Hotbird), so können die darüber ausgestrahlten Programme durch Ausführen eines Programmsuchlaufes (siehe Kapitel

[4.6.10 Programmsuchlauf](#page-47-3)) in die Liste automatisch aufgenommen werden.

Es werden lediglich Programme über Astra (19.2°)/ Hotbird (13.0°) empfangen.

Wechseln Sie mit OK zum nächsten Schritt der Erstinbetriebnahme oder gehen Sie, wenn Änderungen nötig sind, wie folgt vor:

#### Es erscheint folgender Dialog am Bildschirm:

Mit  $\blacktriangle$  bzw.  $\blacktriangledown$  wechseln Sie auf Bearbeiten hinter dem Satelliten, dessen Einstellungen Sie ändern möchten.

Drücken Sie **OK**, um die Einstellungen zu bearbeiten.

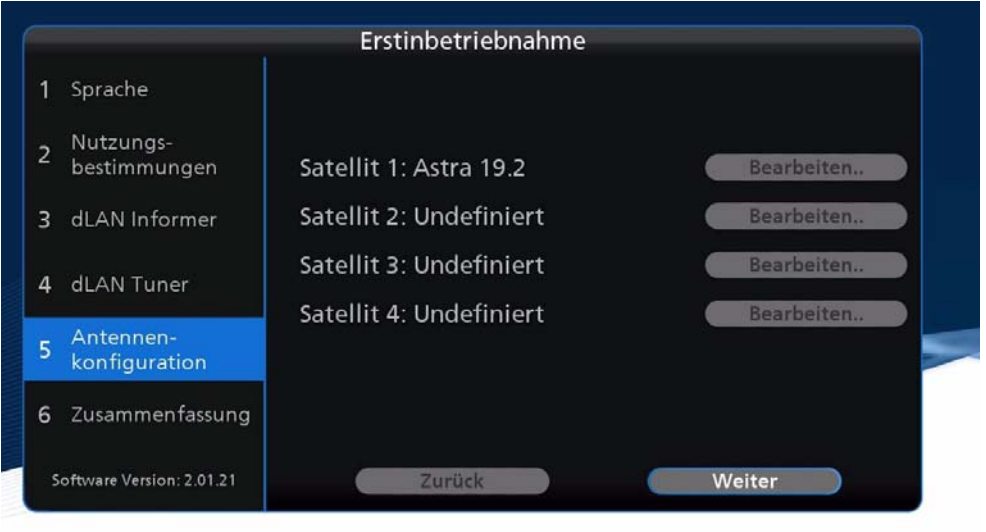

Wechseln Sie mit ▲ bzw. ▼ zu dem Parameter, der geändert werden soll und wählen Sie ihn mit **OK** aus.

Der gewählte Parameter wird nun aktiviert dargestellt:

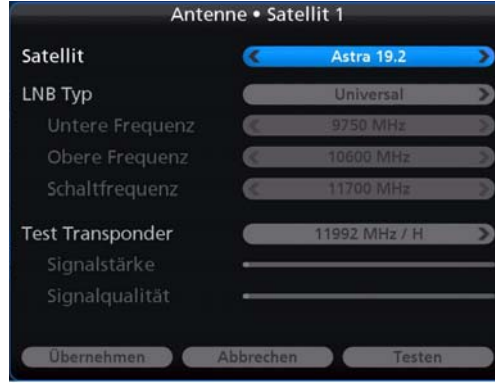

Ändern Sie mit < bzw.  $\blacktriangleright$  den Wert des Parameters und bestätigen Sie die Änderung mit **OK**. Passen Sie die weiteren Parameter gegebenenfalls Ihren Änderungen an.

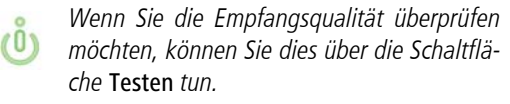

Wechseln Sie nach erfolgten Änderungen auf die Schaltfläche Übernehmen und drücken Sie ok, um den Dialog abzuschließen und wieder zum Hauptfenster des Erstinstallationsdialogs zurückzukehren.

Wenn Sie alle Satelliten eingestellt haben, wechseln Sie zur Schaltfläche Weiter und gehen zum nächsten Schritt.

#### <span id="page-31-0"></span>4.1.6 Zusammenfassung

Zum Abschluss der Erstinbetriebnahme erhalten Sieeine Übersicht über die von Ihnen ausgewählten Einstellmöglichkeiten.

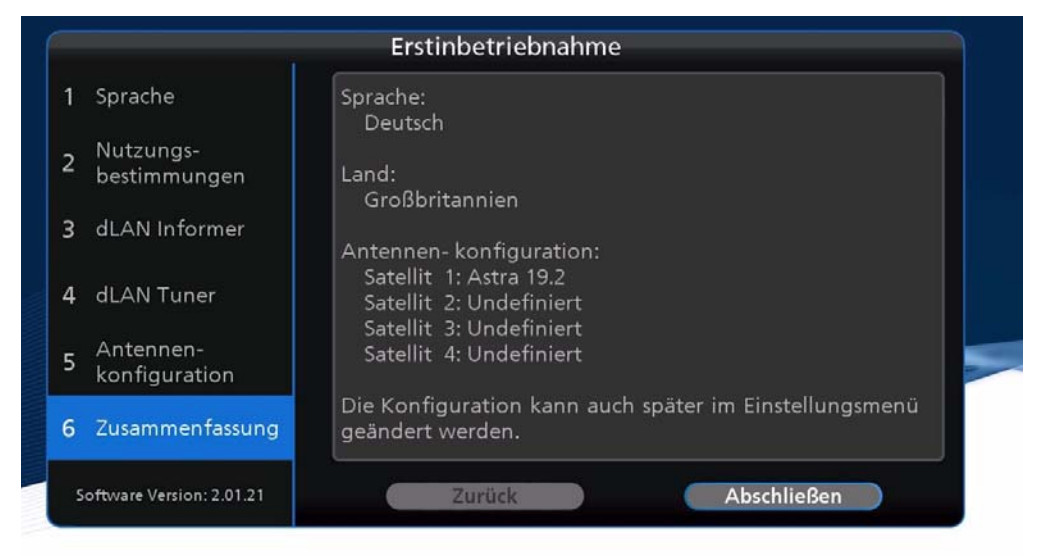

Mit ▲ bzw. ▼ können Sie die Zusammenfassung am Bildschirm nach oben oder unten verschieben, um alle Einstellungen lesen zu können. Wenn Sie eine Einstellung ändern möchten, können Sie mit < bzw. > zur Schaltfläche Zurück wechseln und diese mit **OK** betätigen, um zu einem der vorigen Dialoge zurück zu gelangen und Ihre Einstellungen zu korrigieren.

Drücken Sie OK, wenn die Schaltfläche Abschließen aktiviert ist, um die Erstinbetriebnahme zu beenden.

Wie Sie die TV- und Radiofunktionen nutzen, erfahren Sie im Kapitel [4.4 Fernsehen und Radio](#page-34-0).

# <span id="page-32-0"></span>4.2 Software-Aktualisierung

<span id="page-32-1"></span>*Im Falle einer Software-Aktualisierung laden Sie diese von unserer Internetseite* www.sat-ohne-kabel.de *im Bereich*Service Center *herunter und folgen den dort beschriebenen Anweisungen.*

# <span id="page-33-0"></span>4.3 Bedienungshinweise

Das Menü-Konzept ist nach logischen Bedienungsabfolgen aufgebaut. Eine detaillierte Beschreibung der einzelnen Menüfunktionen finden Sie jeweils im zugehörigen Kapitel. Die Reihenfolge der nachfolgenden Kapitel orientiert sich an der Menü-Reihenfolge.

Durch Drücken der Taste Menü gelangen Sie in das Hauptmenü. Der jeweils ausgewählte Menü-Eintrag oder Parameter wird farbig hervorgehoben. Die Menüs sind selbsterklärend. Mit den Tasten  $\blacktriangle$  bzw. können Sie die verschiedenen Menü-Einträge Fernsehen, Radio oder Einstellungen auswählen. Durch Drücken der Taste OK oder ▶ gelangen Sie in das gewählte Menü. Nach dem gleichen Prinzip werden weitere Untermenüs geöffnet.

Mit den Tasten **in Die oder < verlassen Sie schrittweise** die Untermenüs und kehren in das darüberliegende Menü zurück. Durch erneutes Drücken der Taste Menüwerden alle Menüs verlassen und die Software kehrtzum Fernsehbild zurück.

Damit Sie stets den Überblick behalten, wo Sie sich in der Menü-Hierarchie befinden, werden oben im Menü die angewählten Untermenüpunkte der Reihe nach angezeigt. Wird z.B. am Bildschirm EPG angezeigt, so sehen Sie oben links die Hierarchie der angewählten Menüs: Menü, Fernsehen und EPG:

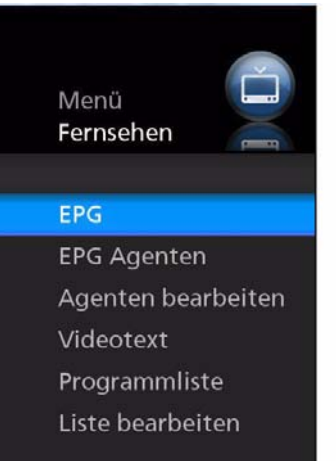

 $(0)$ 

Die wichtigsten Funktionen sind außer über das Menü auch über einen direkten Tasten*druck der Fernbedienung zu erreichen. Wel che Tasten dies sind, wird in den folgenden Kapiteln jeweils an passender Stelle erkl‰rt.*

*Durch Drücken der Stand-By-Taste an der Fernbedienung oder des Multifunktions-Einstellreglers an der Frontseite des Receivers wird das Ger‰t eingeschaltet bzw. in den Stand-By-Modus gebracht. Bitte beachten Sie, dass w‰hrend des Abschaltvorgangs wichtige Systemdaten gespeichert werden und deshalb der Receiver w‰hrenddessen keinesfalls vom Stromnetz getrennt werden darf (auch nicht durch Bet‰tigen des Netzschalters an der R¸ckseite des Receivers). Das Anzeigen der roten Status-LED kennzeichnet, dass der Abschaltvorgang abgeschlossen ist und der Receiver sich im Stand-By-Modus befindet.* 

# <span id="page-34-0"></span>4.4 Fernsehen und Radio

Im folgenden Abschnitt erhalten Sie eine kurze Übersicht über die TV- und Radiofunktionen, die Sie am häufigsten verwenden werden. Die Belegung der Fernbedienungstasten finden Sie außerdem übersichtlich im Kapitel [5.3 Die devolo-Fernbedienung](#page-54-1) erklärt.

Wenn Sie Ihren Receiver einschalten, startet die Software mit dem zuletzt gewählten TV- oder Radioprogramm.

#### <span id="page-34-1"></span>4.4.1 Programme wechseln

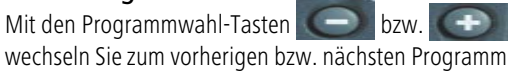

wechseln Sie zum vorherigen bzw. nächsten Programm in der aktuellen Programmliste.

Mit der Taste Videotext (blau) schalten Sie zwischen TV- und Radiofunktion um.

# <span id="page-34-2"></span>4.4.2 Direkte/Numerische Programman- wahl

Sie können ein bestimmtes TV- oder Radioprogramm in Ihrer aktuellen Programmliste auch direkt auswählen, indem Sie über die Zifferntasten die Nummer des Sendeplatzes eingeben, z.B. "2" für ZDF. Die Sendeplatznummer wird in der Programmliste angezeigt. Bitte beachten Sie, dass die Sendeplatznummer eines bestimmten Senders in verschiedenen Programmlisten unterschiedlich sein kann. Sie können die Reihenfolge auch selbst beeinflussen und entsprechend Ihren Wünschen sortieren.

## <span id="page-34-3"></span>4.4.3 Programmlisten und "AV Optionen"

Eine Programmliste enthält eine bestimmte Auswahl an Sendern, z.B. alle Sportsender, alle Nachrichtensender oder alle Ihre persönlichen Lieblingsprogramme. Die Software hält für Sie bereits eine Auswahl gängiger Programmlisten bereit, die Sie auch an Ihre eigenen Wünsche anpassen können. Beim Programmwechsel und der direkten Programmanwahl bewegen Sie sich immer innerhalb der gerade aktuellen Programmliste.

Wenn Sie ein bestimmtes Programm anwählen möchten, das nicht in der aktuellen Programmliste enthalten ist – z.B. einen Nachrichtensender während Sie in derProgrammliste Sport sind, so müssen Sie zuerst die Programliste wechseln. Dies können Sie im Dialog AV Optionen tun:

Öffnen Sie mit der gelben Taste den Dialog AV Optionen. Es erscheint folgende Einblendung:

● Mit < bzw. ▶ können Sie eine andere Programmliste auswählen.

- $\bullet$  Die gewählte Programmliste wird erst aktiv, wenn Sie das Feld **Programmliste** mit ▼ verlassen oder den Dialog AV Optionen mit OK oder erneutem Drücken der gelben Taste schließen.
- $\bullet$ ● Mit ▲ bzw. ▼ können Sie außerdem zu den Optionen Audiospur und Video Zoom wechseln und dort ebenfalls Änderungen vornehmen. Diese Änderungen sind sofort aktiv.

Weitere Informationen zu Programmlisten, u.a. wie Sie diese bearbeiten können, finden Sie unter Programmlisten.

# <span id="page-35-0"></span>4.4.4 Einblendung der Programminfor- mationen

Wenn Sie das Programm wechseln, erscheint automatisch für einige Sekunden eine Einblendung mit aktuellen Programminformationen am Bildschirm:

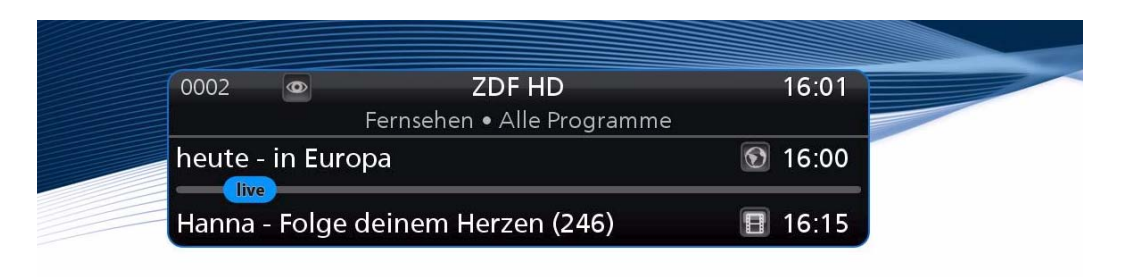

Die Einblendung enthält von oben nach unten folgende Informationen:

- 0 Aktueller Programmname und aktuelle Uhrzeit
- 0 Programmmodus (entweder Fernsehen oder Radio), sowie die aktuell gewählte Programmliste, im Beispiel oben die Liste Alle Programme.
- Titel der aktuellen und nachfolgenden Sendung sowie die jeweilige Startuhrzeit.
- Eine Anzeige, die angibt, wie weit die aktuelle Sendung fortgeschritten ist.

Mit < bzw.  $\triangleright$  können Sie außerdem zu den Programminformationen des vorigen bzw. nachfolgenden Senders wechseln. Damit Sie beim Wechsel zwischenden Programminformationen den Überblick behalten, wird nur die aktuell abgespielte Sendung hell hervorgehoben.

- Wenn Sie durch die Programminformationen eines anderen Senders auf eine interessante, derzeit laufende Sendung gestoßen sind, können Sie mit direkt auf diesen Sender wechseln.
- Findet keine Aktion mehr statt, beendet sich die Einblendung nach einigen Sekunden. Mit können Sie die Einblendung vorzeitig beenden.

*Sie kˆnnen die Einblendung auch erneut* starten und sich außerdem ausführliche In*formationen zur aktuellen und nachfolgenden Sendung anzeigen lassen. Lesen Sie dazu bitte im Kapitel* [4.4.6 Programminfor](#page-37-0)[mationen](#page-37-0)*.*

#### <span id="page-36-1"></span><span id="page-36-0"></span>4.4.5 Teletext

 $\circ$  $(0)$ 

Die Software kann Teletext Inhalte anzeigen, falls diese vom Sender ausgestrahlt werden. Dabei wird auch der Standard "Level 2.5" unterstützt.

Mit T starten Sie die Anzeige des Teletextes.

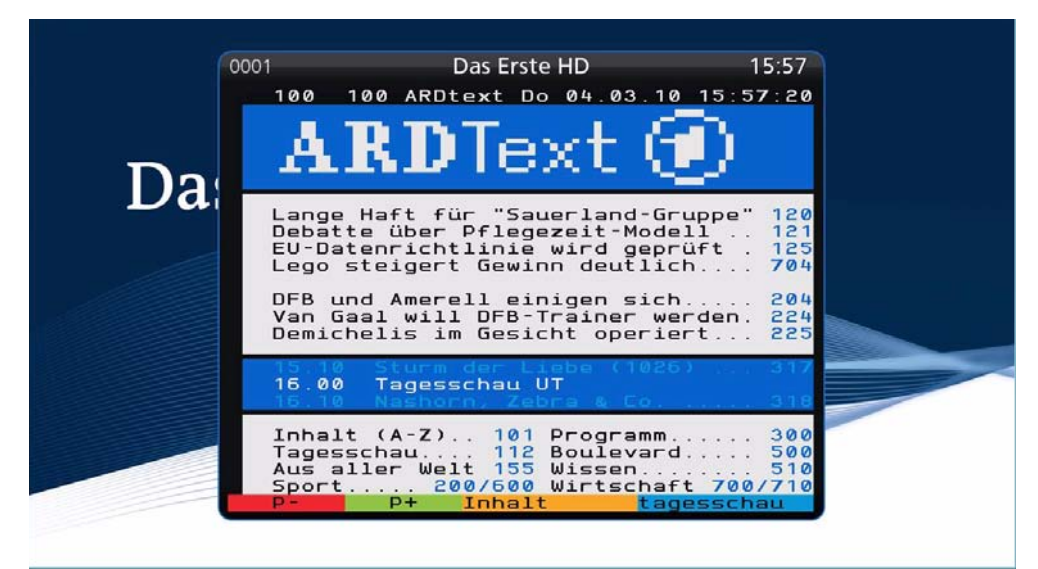

Sie können nun die gewünschten Teletextinhalte über  $\triangle$  bzw.  $\blacktriangledown$  oder mit den Ziffern- und Farbtasten anwählen.

Mit ◀ bzw. ▶ können Unterseiten, sogenannte "Sub-Pages" angewählt werden, soweit vorhanden.

Zum Beenden des Teletextes drücken Sie erneut die Taste Text oder

#### <span id="page-37-0"></span>4.4.6 Programminformationen

Sie können während einer laufenden Sendung eine Einblendung mit Titel und Programminformationen zur aktuellen und nachfolgenden Sendung anzeigen lassen.

Einmaliges Drücken von blendet die Programminformation mit dem Titel der aktuellen und nachfolgenden Sendung ein.

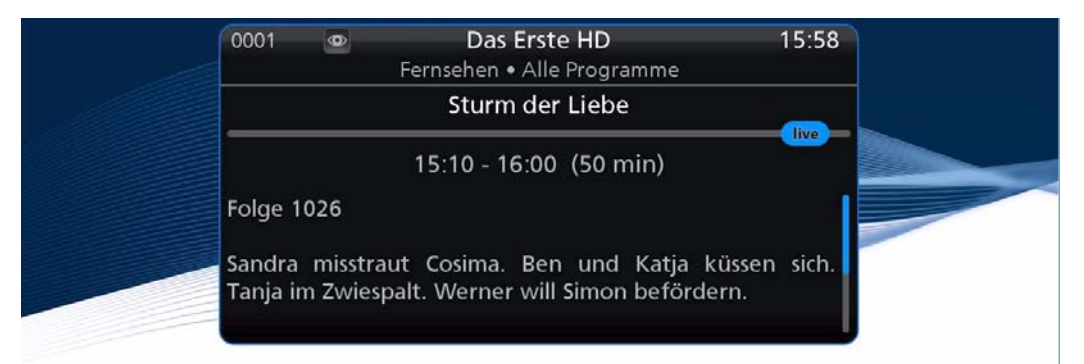

Ein erneutes Drücken von zeigt Ihnen ausführlichere Informationen zur aktuellen Sendung an, vorausgesetzt der betreffende Fernsehsender strahlt diese Informationen aus.

Ein erneutes Drücken von zeigt Ihnen ausführliche Informationen zur nachfolgenden Sendung an.

Nochmaliges Drücken von beendet die Einblendung.

Mit  $\blacktriangleleft$  bzw.  $\blacktriangleright$  wechseln Sie zu aktuellen Programminformationen des vorigen bzw. nachfolgenden Senders in der aktuellen Programmliste.

Haben Sie auf einem anderen Programm eine interessante Sendung gefunden, können Sie direkt mit **OK** zu diesem Programm wechseln.

Sie können die Einblendung jederzeit mit beenden.

# <span id="page-38-0"></span>4.5 Aufnahme

Im folgenden Abschnitt erläutern wir die verschiedenen Aufnahmemöglichkeiten:

- Direkte Aufnahme einer aktuellen Sendung
- $\bullet$  Aufnahme von aktuellen bzw. nachfolgenden Sendungen mit EPG
- **Timer-Aufnahme**

# <span id="page-38-1"></span>4.5.1 Direkte Aufnahme

Um eine laufende Sendung direkt aufzunehmen, rufen Sie zunächst das Aufnahme-Menü auf, indem Sie die Aufnahmetaste der Fernbedienung (roter Punkt) drükken.

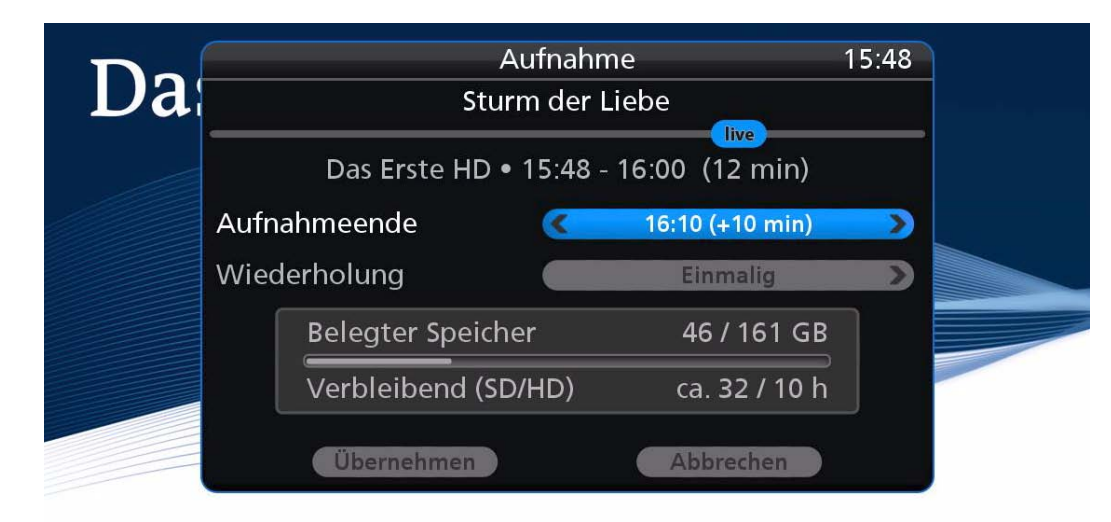

Die Sendezeit als auch der Titel werden angezeigt. Der Balken stellt den zeitlichen Verlauf der Sendung dar.

Aufnahmeende: Zeitpunkt des Aufnahmeendes. Die Eingabe ist mit standardmäßig mit einem Zeitpuffer von 10 Minuten eingestellt. Andere Zeitpuffer sind optional.

Wiederholung: Hier kann eine Regel für den Aufnahmerythmus eingegeben werden, z. B. täglich, wöchentlich etc.

Informationen wie Speicherplatz und verbleibende Speicherzeit (je nach SD bzw. HD) werden ebenfalls angezeigt.

Wählen Sie mit den  $\blacktriangle$  bzw.  $\blacktriangledown$  die Taste Übernehmen aus und bestätigen Sie abschließend die Aufnahme mit OK. Bei erfolgreicher Aufnahme leuchtet die REC-LED am Receiver.

Abbrechen: Hier können Sie die laufende Aufnahmestoppen.

<span id="page-40-0"></span>4.5.2 Umschalten während einer laufenden Aufnahme

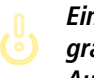

Ein transponderübergreifender Pro*grammwechsel bricht eine laufende Aufnahme ab.* 

<span id="page-40-4"></span>Umschalten auf ein anderes Programm während einer laufenden Aufnahme, ohne das diese abbricht, ist nur innerhalb eines Transponders möglich. Nichtgekennzeichnete Programme in der Programmliste liegen innerhalb eines Transponders, die ein Symbol gekennzeichnete liegen außerhalb.

#### *dann auf dem einen Tuner, das Fernsehen auf dem anderen.*

#### <span id="page-40-3"></span><span id="page-40-2"></span><span id="page-40-1"></span>4.5.3 Aufnahme mit EPG

Der elektronische Programmführer EPG zeigt Informationen zur aktuellen und nachfolgenden Sendung an. Drücken Sie zunächst die Taste **EPG** auf der Fernbedienung, um das entsprechende Menü aufzurufen. Wählen Sie das gewünschte Programm in der angezeigten Liste mit  $\blacktriangleleft$  bzw.  $\blacktriangleright$  aus und bestätigen Ihre Auswahl mit **OK**. Die Sendezeit als auch der Titel werden angezeigt. Der Balken stellt den zeitlichen Verlauf der Sendung dar.

# 0001 Das Erste HD

# © 0002 ZDF HD

<span id="page-40-5"></span>*Wenn zwei Tuner angeschlossen sind, kˆnnen Sie gleichzeitig aufnehmen und fernsehen; das Aufnehmen erfolgt*

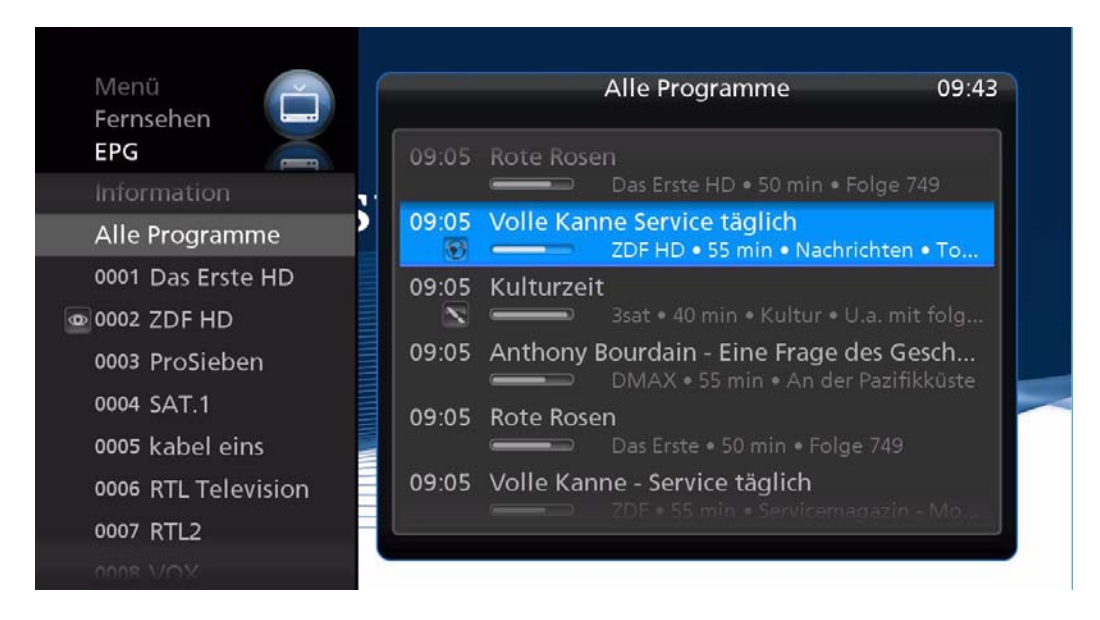

Unter Verweise werden alle Ausstrahlungstermine der jeweiligen Sendung angezeigt. Die Registerkarte Beschreibung enthält detaillierte Informationen zur Sendung, sofern der betreffende Sender Informationen zur Sendung ausstrahlt.

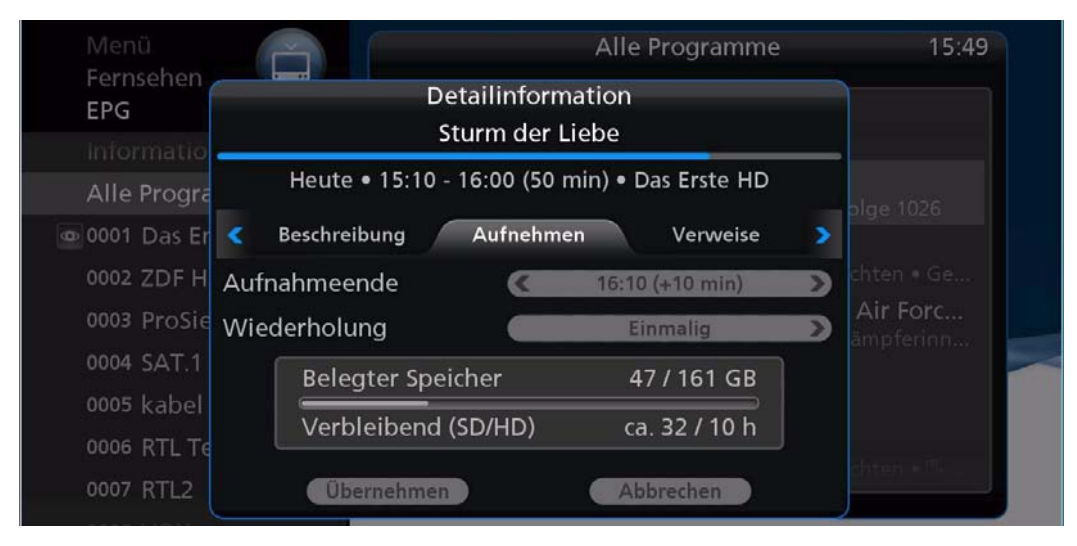

#### <span id="page-42-1"></span><span id="page-42-0"></span>4.5.4 Timer-Aufnahme

<span id="page-42-2"></span>Die Aufnahme nachfolgender Sendungen erfolgt mit Hilfe der Timer-Funktion. Drücken Sie zunächst dieTaste Timer auf der Fernbedienung, um das entsprechende Menü aufzurufen und wählen dann den Eintrag Neuer Timer.

#### TV- und Radioprogramm 43

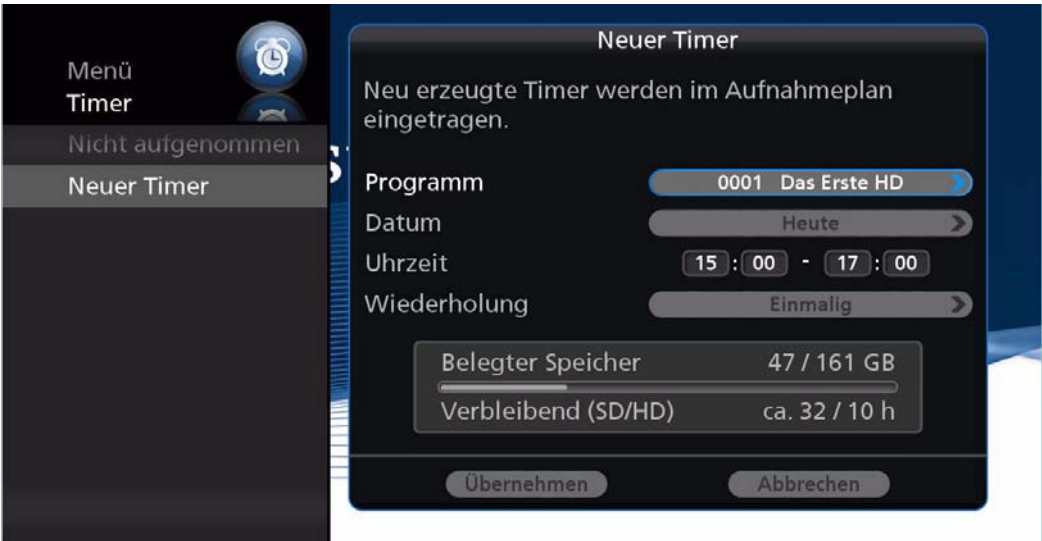

Die Eingabe eines Aufnahmezeitfensters erfolgt manuell, d. h. es gibt keine Vorgabe der Programmzeiten; ermöglicht nicht nur sendungs- sondern auch senderbezogene Aufnahmen.

Das Anzeigefenster Konflikte zeigt zeitliche Überschneidungen vorgenommener Programmierungen an. Der Serientimer zeigt Aufnahmerythmus (täglich, wöchentlich ect.) für sich wiederholende Aufnahmen an. Unter Nicht aufgenommen werden Aufnahmen gelistet, die nicht funktioniert haben.

Unter **Menü <u>(</u>) Archiv** finden Sie alles Wissenswerte zu Ihren Aufnahmen:

- **C** Zuletzt aufgenommen: listet Sendungen, die aufgenommen werden bzw. wurden
- $\bullet$  Zuletzt gesehen: alle bereits gesehenen Aufnahmen
- $\bullet$ Nicht gesehen: noch nicht gesehene Aufnahmen
- $\bullet$  Alle aufgenommen: alle aufgenommenen Sendungen

# <span id="page-44-0"></span>4.6 Einstellungen

Unter Hauptmenü  $\uparrow$  Einstellungen können Sie die folgenden Parameter verändern:

- **Sprache**
- 0 Ton & Untertitel
- 0 Bild
- 0 PVR
- **HDD Verwaltung**
- 0 Netzwerk
- 0 Tuner
- 0 Antenne
- $\bullet$ Programmsuchlauf
- 0 Datum und Uhrzeit
- 0 Servicemenü

# <span id="page-44-4"></span><span id="page-44-1"></span>4.6.1 Sprache

Die Auswahl der Sprache wirkt sich auf die Benutzersprache der Menüs sowie auf die gewählte Tonspur bei Fernsehprogrammen aus. Um die Sprache auszuwählen, gehen Sie wie folgt vor:

Wählen Sie im Menü Einstellungen den Menü-Eintrag Sprache aus.

Wechseln Sie mit  $\blacktriangleright$  in das Menü Sprache und wählen Sie mit  $\triangle$  bzw.  $\blacktriangledown$  die gewünschte Benutzersprache aus.

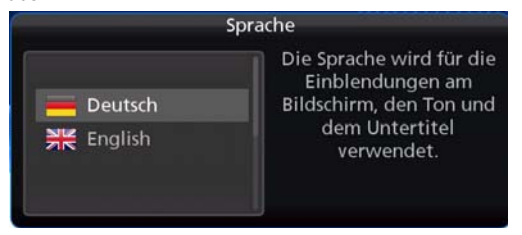

Aktivieren Sie die Auswahl mit OK

Verlassen Sie nun das Menü wieder mit < oder

# <span id="page-44-2"></span>4.6.2 Ton & Untertitel

<span id="page-44-3"></span>In diesem Menü können Sie die automatische Auswahlder Dolby Digital Tonspur an- oder ausschalten.

Wählen Sie im Menü Einstellungen den Menü-Eintrag Ton aus.

<span id="page-44-5"></span>Wechseln Sie mit  $\blacktriangleright$  in das Menü Ton & Untertitel.

Aktivieren Sie Autom. Dolby Digital mit OK. Nun können Sie mit < bzw.  $\blacktriangleright$  die Option ein- oder ausschalten.

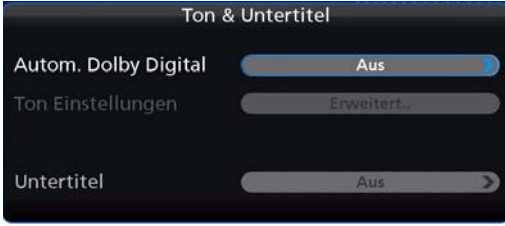

Bestätigen Sie die Auswahl abschließend mit OK und beenden das Menü anschließend mit < oder

# <span id="page-45-0"></span>4.6.3 Bild

In diesem Menü können Sie verschiedene Optionen für die Bildausgabe auf Ihrem TV-Gerät auswählen. Beachten Sie dabei, dass verschiedene TV-Geräte unterschiedlich auf veränderte Bildausgabe-Parameter des dLAN TV Sat 1300-HD reagieren und eventuell Ihren eigenen Anzeigemodus automatisch verändern. Lesen Sie in diesem Fall auch die Bedienungsanleitung Ihres TV-Gerätes. Sollten Sie direkt nach dem Ändern einesBildparameters das Menü auf Ihrem TV-Gerät nicht mehr sehen können, so gelangen Sie mit zur alten Einstellung.

Wählen Sie im Menü Einstellungen den Menü-Eintrag Bild aus.

Wechseln Sie mit  $\blacktriangleright$  in das Menü Bild.

Unter Anschluss können Sie wählen, wie Ihr TV-Gerät mit dem dLAN TV Sat 1300-HD verbunden ist:

- HDMI und YUV falls Sie ein HD-fähiges TV-Gerät über ein HDMI-Kabel angeschlossen haben bzw.
- Scart und CVBS falls Ihr TV-Gerät mit dem Scart-Ausgang des dLAN TV Sat 1300-HD verbunden ist.

Zum Ändern des Anschlusses aktivieren Sie Anschlussmit OK. Nun können Sie mit ◀ bzw. ▶ die gewünschte Option anwählen.

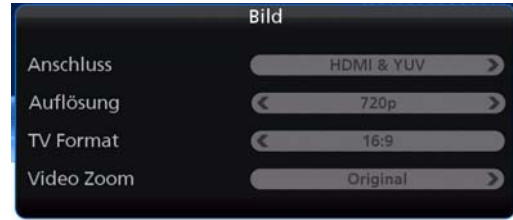

Bestätigen Sie die Auswahl abschließend mit OK

Ist der Komponentenanschluss (HDMI und YUV) gewählt, so kann die Auflösung umgestellt werden (576i, 720p, 1080i). Beim Kompositanschluss (Scart und CVBS) ist die Auflösung fest auf 576i eingestellt.

<span id="page-46-6"></span>Mit TV Format können Sie einstellen, ob Ihr TV-Gerät das Bildseitenformat "4:3" oder "16:9" besitzt.

Wenn Sie Programminhalte mit einem Bildseitenverhältnis von "4:3" auf einem TV-Gerät mit "16:9" wiedergeben bzw. umgekehrt, so können an den Bildseiten schwarze Ränder entstehen. Mit VideoZoom legen Sie fest, wie mit diesen Rändern umgegangen wird und wie ein "4:3" Bild auf ein "16:9" Bildseitenformat bzw. umgekehrt angepasst werden soll.

Die Einstellung des Video Zoom kann auch direkt über das AV-Optionsmenü vorgenommen werden, das mit der Taste Videotext (gelb) aufgerufen wird.

Mit oder < verlassen Sie das Menü wieder.

## <span id="page-46-0"></span>4.6.4 PVR

Hier wird die Vorlauf- bzw. Nachlaufzeit einer Aufnahme eingestellt.

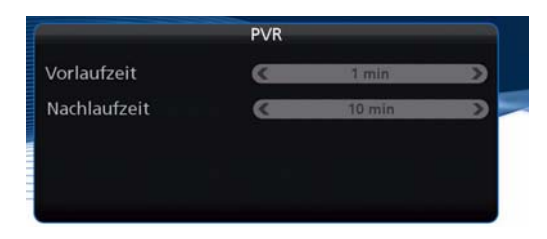

# <span id="page-46-1"></span>4.6.5 HDD Verwaltung

Hier werden Informationen zum Speicherplatz sowie zur verbleibenden Speicherzeit nochmal angezeigt (siehe auch [4.5.1 Direkte Aufnahme](#page-38-1)).

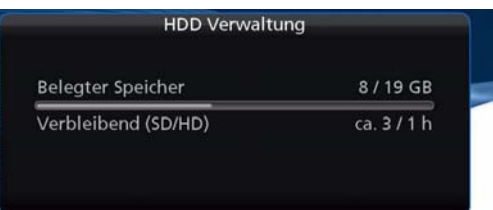

# <span id="page-46-2"></span>4.6.6 Netzwerk

<span id="page-46-5"></span><span id="page-46-4"></span><span id="page-46-3"></span>Als Komponente Ihres Heimnetzwerks kommuniziert auch das dLAN TV Sat 1300-HD über das TCP/IP-Protokoll. Die dazu benötigte IP-Adresse kann entweder statisch manuell eingetragen oder automatisch von einem DHCP-Server bezogen werden.

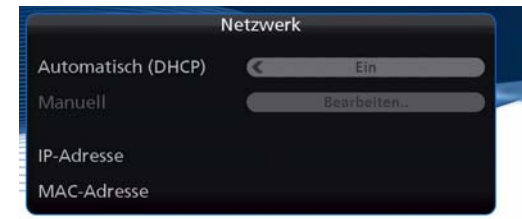

#### <span id="page-47-0"></span>4.6.7 Tuner

Wählen Sie im Menü Einstellungen den Menü-Eintrag Tuner aus.

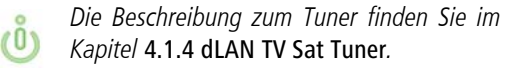

# <span id="page-47-1"></span>4.6.8 Antenne

<span id="page-47-4"></span>In diesem Menü können Sie verschiedene Einstellungen zur Antennenkonfiguration vornehmen.

Wählen Sie im Menü Einstellungen den Menü-Eintrag Antenne aus und wechseln Sie mit  $\blacktriangleright$  in das Menü Antenne.

*Eine ausf¸hrliche Beschreibung, wie Sie die*  $(0)$ Antennenkonfiguration ändern können, fin*den Sie im Kapitel* [4.1.5 Antennenkonfigu](#page-29-0)[ration](#page-29-0)*.*

# <span id="page-47-7"></span><span id="page-47-5"></span><span id="page-47-2"></span>4.6.9 Datum und Uhrzeit

<span id="page-47-8"></span>Datum und Uhrzeit werden automatisch aus den Programmdaten ausgelesen. Sie können Einstellungen zur Zeitzone sowie zur Umschaltung zwischen Sommerund Winterzeit vornehmen.

Wählen Sie im Menü Einstellungen den Menü-Eintrag Datum und Uhrzeit aus.

Wechseln Sie mit  $\blacktriangleright$  in das Menü Datum und Uhrzeit.

Um die Zeitzone zu verändern, wählen Sie die Schaltfläche Zeitzone aus und aktivieren Sie die Auswahl mit. Nun können Sie mit ◀ bzw. ▶ die gewünschte Zeitzone auswählen. Bestätigen Sie die Auswahl abschließend mit OK oder  $\blacktriangledown$  .

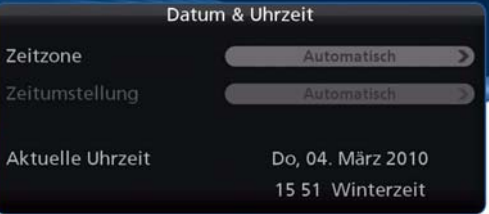

Nach dem gleichen Prinzip können Sie die Option Zeitumstellung verändern. Hier haben Sie die Wahl zwischen Automatisch, Sommerzeit und Winterzeit. Wenn Automatisch ausgewählt wurde, schaltet die Software selbständig am letzten Wochenende im März bzw. Oktober auf Sommer- bzw. Winterzeit um. Mitden Einträgen Sommerzeit oder Winterzeit hingegen bestimmen Sie selbst, welche Zeit aktuell eingestellt sein soll und sind dann auch für die Zeitumstellung selbst verantwortlich. Verlassen Sie das Menü wieder $\mathsf{mit} \blacktriangleleft$  oder  $\blacktriangleleft$ .

## <span id="page-47-6"></span><span id="page-47-3"></span>4.6.10Programmsuchlauf

Der Programmsuchlauf sucht nach allen verfügbaren TV- und Radioprogrammen. Dies wird benötigt, wenn neue Programme hinzugekommen sind, die Sendefrequenzen bestehender Programme geändert wurden oder bereits verfügbare Programme versehentlich aus der Programmliste Alle Programme gelöscht wurden.

Wählen Sie im Menü Einstellungen den Menüeintrag **Programmsuchlauf** aus und wechseln Sie mit  $\triangleright$  in das Menü Programmsuchlauf.

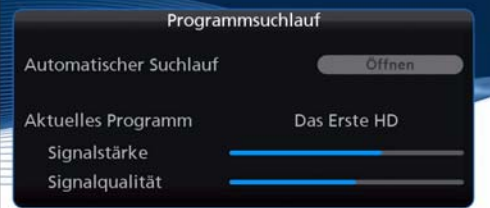

Öffnen Sie dann mit OK den automatischen Suchlauf.

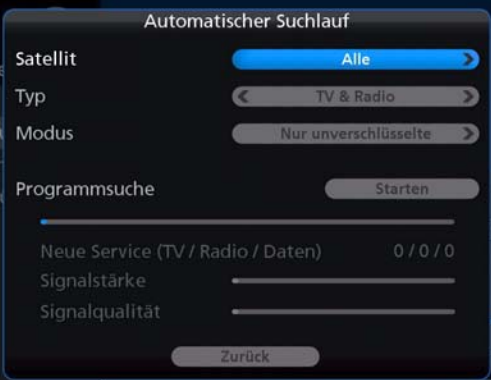

 Unter Satellit kann festgelegt werden, auf welchem der verfügbaren Satelliten der Suchlauf ausgeführt werden soll. Um diese Option einzustellen, aktivieren das Feld Satellit mit **OK** und wählen dann mit  $\blacktriangleleft$  bzw.  $\blacktriangleright$  den gewünschten Satelliten oder **Alle** aus und beenden die Auswahl mit oder  $\blacktriangledown$ .

Im Feld Typ können Sie nach dem gleichen Prinzip auswählen, ob nach TV-Programmen, Radio-Programmen oder beidem gesucht werden soll.

Wechseln Sie nun auf die Schaltfläche Starten und aktivieren Sie den Programmsuchlauf mit OK.

Während des Programmsuchlaufes wird Ihnen mit einem blauen Balken signalisiert, wie weit der Suchlauf fortgeschritten ist. Außerdem werden Sie informiert, wie viele neue TV- und Radio-Programme gefunden wurden. Ist der Suchlauf beendet, können Sie mit oder ! das Menü verlassen.

Die im Programmsuchlauf neu gefundenen Programme werden nach TV- und Radioprogrammen getrennt in den Programmlisten Letzter Suchlauf (Fernsehen  $\triangle$ Programmlisten) und Letzter Suchlauf (Radio  $\Diamond$  Programmlisten) gespeichert sowie außerdem in der Programmliste Alle Programme. Im Kapitel Programmliste **☆** Letzter Suchlauf erfahren Sie, wie Sie die neu gefundenen Programme nun in Ihre eigenen Programmlisten, z. B. Meine Liste übertragen und nutzen können.

*Bitte beachten Sie, dass die Programmliste* Letzter Suchlauf *ihren bisherigen Inhalt verliert, sobald ein neuer Programmsuchlauf gestartet wird. Alle anderen Programmlisten (also auch die Liste* Alle Programme*) bleiben vom Neustart des Programmsuchlaufes unber¸hrt.*

#### <span id="page-49-0"></span>4.6.11Servicemenü

<span id="page-49-2"></span><span id="page-49-1"></span>Im Servicemenü können Sie die Standardeinstellungen für Bild und Ton wiederherstellen. Ihre individuell angepassten Programmlisten bleiben davon unberührt.

Wählen Sie im Menü Einstellungen den Menü-Eintrag Servicemenü aus und wechseln Sie mit  $\blacktriangleright$  in das Servicemenü.

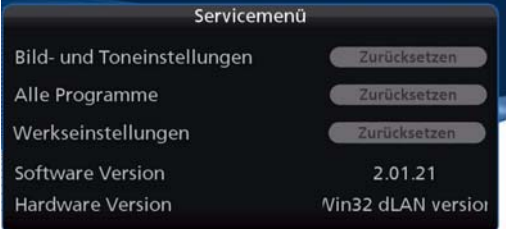

Zum Wiederherstellen der Standardeinstellungen für Bild und Ton aktivieren Sie mit OK die Schaltfläche Wiederherstellen.

Mit < oder < können Sie anschließend das Menü wieder verlassen.

# <span id="page-51-0"></span>5 Anhang

# <span id="page-51-2"></span><span id="page-51-1"></span>5.1 Wichtige Sicherheitsanweisungen

Alle Sicherheits- und Bedienungsanweisungen sollten vor Inbetriebnahme des Gerätes gelesen und verstanden worden sein und für zukünftige Einsichtnahmen aufbewahrt werden.

● Das Gerät darf nicht geöffnet werden. Es befinden sich keine durch den Anwender zu wartendenTeile im Inneren des Gerätes.

*Versuchen Sie nicht, das Produkt selbst* zu warten, sondern wenden Sie sich für *jegliche Wartung ausschliefllich an qualifiziertes Fachpersonal! Es besteht Stromschlaggefahr!*

- Verwenden Sie das Gerät ausschließlich an einem trockenen Standort.
- Gewährleisten Sie einen stabilen Untergrund.
- $\bullet$  Verwenden Sie zum Anschluss des Gerätes immer das beiliegende Netzteil. Dieses ist für die Versorgung eines elektrischen Gerätes mit 12V Gleichspannungseingang bestimmt.

*Der bestimmungsgem‰fle Gebrauch des beiliegenden dLAN 200 AVplus SE II ist die Verbindung des dLAN TV Sat 1300-HD mit dem dLAN-Netzwerk.*

- Um das Gerät vom Stromnetz zu trennen, ziehen Sie den Netzstecker. Dieser sollte immer einfachzu erreichen sein.
- Setzen Sie das Gerät nicht direkter Sonneneinstrahlung aus.
- $\bullet$  Das Gerät darf nicht in direkter Nähe einer offenen Flamme (z. B. Kerze) aufgestellt werden.
- $\bullet$  Das Gerät darf nicht in direkter Nähe eines Heizkörpers aufgestellt werden.
- $\bullet$  Das Gerät sollte nur an Plätzen aufgestellt werden, welche eine ausreichende Belüftung gewähren.
- Stellen Sie keine Gegenstände auf das Gerät.
- Stecken Sie keine Gegenstände in die Öffnungen des Gerätes.
- Schlitze und Öffnungen am Gehäuse dienen der Belüftung und dürfen weder verstopft noch abgedeckt werden.
- $\bullet$  Vor der Reinigung trennen Sie das Gerät vom Stromnetz. Verwenden Sie zur Reinigung des Gerätes niemals Wasser, Verdünner, Benzol, Alko-

hol oder andere scharfe Reinigungsmittel, da dies zu Beschädigungen des Gehäuses führen kann, sondern nur ein feuchtes Tuch.

- Das Gerät sollte ausschließlich an einem Versorgungsnetz betrieben werden, wie auf dem Typenschild beschrieben.
- 0 Im Schadensfall trennen Sie das Gerät vom Stromnetz und wenden sich an Ihren Kundendienst. Ein Schadensfall liegt vor,
	- wenn das Stromkabel oder der Stecker beschädigt ist.

#### *Es besteht Stromschlaggefahr!*

匀

- $\circlearrowright$  wenn das Gerät mit Flüssigkeit überschüttet wurde oder Gegenstände in das Gerät hinein geraten sind.
- wenn das Gerät Regen oder Wasser ausgesetzt war.
- wenn das Gerät nicht funktioniert, obwohl alle Bedienungsanweisungen ordnungsgemäß befolgt wurden.
- wenn das Gehäuse des Gerätes beschädigt ist.

# <span id="page-53-1"></span><span id="page-53-0"></span>5.2 Bandbreitenoptimierung

Um die Übertragungsleistung im Netzwerk entscheidend zu verbessern, empfehlen wir die folgenden "Anschlussregeln" zu beachten:

● Stecken Sie das dLAN 200 AVplus SE II direkt in eine Wandsteckdose, vermeiden Sie eine Mehrfachsteckdose.

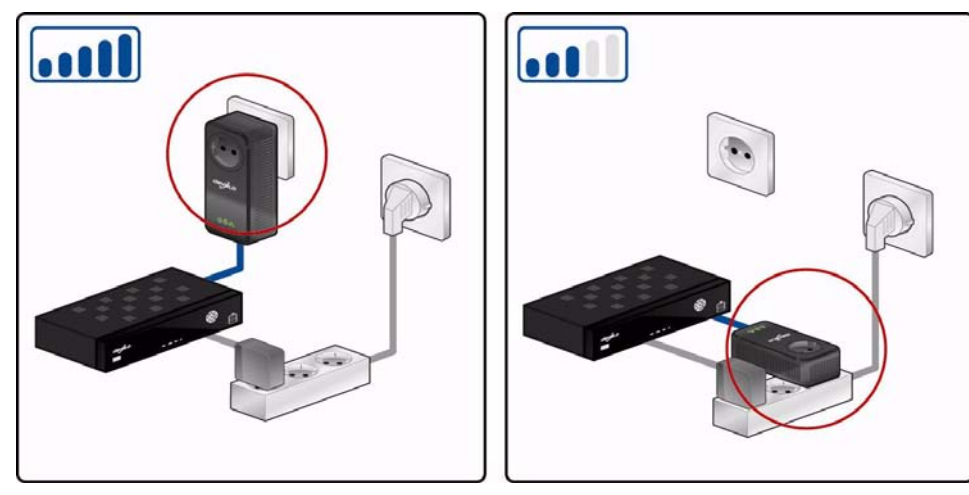

 Um die Filterfunktion optimal auszunutzen und die Datenübertragung im Netzwerk zu verbessern, stecken Sie das dLAN TV Sat 1300-HD direkt in dieSteckdose des dLAN 200 AVplus SE II.

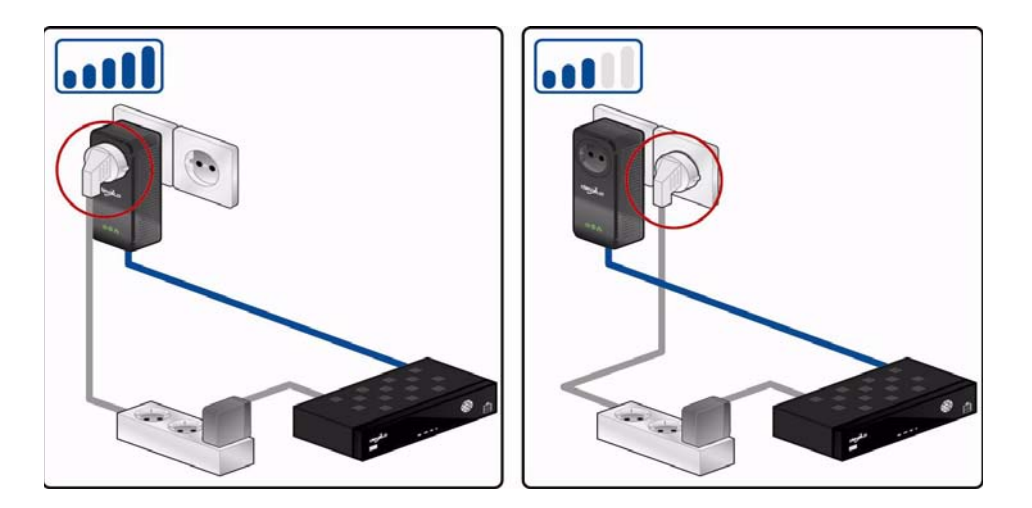

# <span id="page-54-1"></span><span id="page-54-0"></span>5.3 Die devolo-Fernbedienung

Nachfolgend finden Sie eine kurze Erläuterung der Tasten auf der devolo-Fernbedienung (jeweils von links nach rechts):

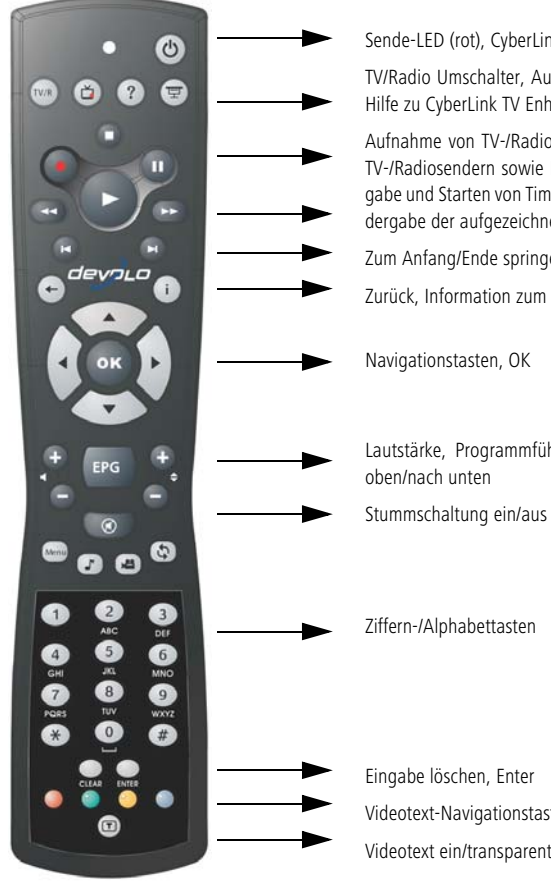

Sende-LED (rot), CyberLink TV Enhance starten/beenden

TV/Radio Umschalter, Aufgenommene Programme starten/stoppen, Hilfe zu CyberLink TV Enhance, Vollbild

Aufnahme von TV-/Radiosendungen, Stoppen der Wiedergabe von TV-/Radiosendern sowie Beenden von Timeshift, Pause bei Wiedergabe und Starten von Timeshift, Zurückspulen, Wiedergabe und Wiedergabe der aufgezeichneten Daten beim Timeshift, Vorspulen

Zum Anfang/Ende springen

Zurück, Information zum aktuellen Programm

Navigationstasten, OK

Lautstärke, Programmführer (EPG) aufrufen, Programmwahl nach oben/nach unten

Ziffern-/Alphabettasten

Eingabe löschen, Enter Videotext-Navigationstasten Videotext ein/transparent/aus <span id="page-55-0"></span>*Achten Sie beim Einlegen der Batterien auf die korrekte Polung. Ein falscher Gebrauch der Batterien kann die Fernbedienung besch‰digen.*

<span id="page-55-2"></span><span id="page-55-1"></span>*CE-Erkl‰rungen sowie technische Daten zum Produkt liegen separat in gedruckter Form bei.* 

 $(0)$ 

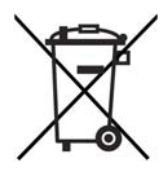

# <span id="page-56-7"></span><span id="page-56-5"></span><span id="page-56-0"></span>5.4 Entsorgung

# <span id="page-56-1"></span>5.4.1 Altgeräten

Das Symbol des durchgestrichenen Mülleimers auf dem Gerät bedeutet, dass es sich bei diesem Produkt um ein elektrisches bzw. elektronisches Gerät im Anwendungsbereich des deutschen Elektrogesetzes handelt. Seit dem 24. März 2006 dürfen derartige Altgeräte nicht mehr im Hausmüll entsorgt werden. Sie können diese stattdessen kostenlos bei Ihrer kommunalen Sammelstelle abgeben. Wenden Sie sich an Ihre Stadt- oder Gemeindeverwaltung, um die Adresse und die Öffnungszeiten der nächstgelegenen Sammelstelle zu erfahren.

# <span id="page-56-2"></span>5.4.2 Batterien

Laut Batterieverordnung dürfen Batterien und Akkus nicht im Hausmüll entsorgt werden. Sie können diese stattdessen kostenlos bei Ihrer kommunalen Sammelstelle oder im Handel (z. B. Supermarkt, Fachgeschäft) abgeben.

# <span id="page-56-6"></span><span id="page-56-3"></span>5.5 Allgemeine Garantiebedingungen

Diese Garantie gewährt die devolo AG den Erwerbern von devolo-Produkten nach ihrer Wahl zusätzlich zu den ihnen zustehenden gesetzlichen Gewährleistungsansprüchen nach Maßgabe der folgenden Bedingungen:

#### <sup>1</sup> Garantieumfang

- Die Garantie erstreckt sich auf das gelieferte Gerät mit allen Teilen. Sie wird in der Form geleistet, dass Teile, die nachweislich trotz sachgemäßer Behandlung und Beachtung der Gebrauchsanweisung aufgrund von Fabrikations- und/oder Materialfehlern defekt geworden sind, nach devolos Wahl kostenlos ausgetauscht oder repariert werden. Alternativ hierzu behält devolo sich vor, das defekte Gerät gegen ein Ersatzgerät mit gleichem Funktionsumfang und gleichen Leistungsmerkmalen auszutauschen. Handbücher und evtl. mitgelieferte Software sind von der Garantie ausgeschlossen.
- <span id="page-56-4"></span>b) Die Kosten für Material und Arbeitszeit werden von devolo getragen, nicht aber die Kosten für den Versand vom Erwerber zur Service-Werkstätte und/oder zu devolo.
- c) Ersetzte Teile gehen in devolos Eigentum über.
- d) devolo ist berechtigt, über die Instandsetzung und den Aus- tausch hinaus technische Änderungen (z. B. Firmware-Updates) vorzunehmen, um das Gerät dem aktuellen Stand der Technik anzupassen. Hierfür entstehen dem Erwerber keine zusätzlichen Kosten. Ein Rechtsanspruch hierauf besteht nicht.

#### 2 Garantiezeit

Die Garantiezeit beträgt für dieses devolo-Produkt drei Jahre. Die Garantiezeit beginnt mit dem Tag der Lieferung des Gerätes durch den devolo-Fachhändler. Von devolo erbrachte Garantieleistungen bewirken weder eine Verlängerung der Garantiefrist, noch setzen sie eine neue Garantiefrist in Lauf. Die Garantiefrist für eingebaute Ersatzteile endet mit der Garantiefrist für das ganze Gerät.

#### 3 Abwicklung

- a) Zeigen sich innerhalb der Garantiezeit Fehler des Gerätes, so sind Garantieansprüche unverzüglich, spätestens jedoch innerhalb von sieben Tagen geltend zu machen.
- b) Transportschäden, die äußerlich erkennbar sind (z.B. Gehäuse beschädigt), sind unverzüglich gegenüber der mit dem Transmachen. Äußerlich nicht erkennbare Schäden sind unverzüglich nach Entdeckung, spätestens jedoch innerhalb von drei Tagen nach Anlieferung, schriftlich gegenüber der Transportperson und dem Absender zu reklamieren.
- c) Der Transport zu und von der Stelle, welche die Garantieansprüche entgegennimmt und/oder das instandgesetzte Gerät austauscht, geschieht auf eigene Gefahr und Kosten des Erwerbers.
- d) Garantieansprüche werden nur berücksichtigt, wenn mit dem Gerät eine Kopie des Rechnungsoriginals vorgelegt wird. devolo behält sich in Einzelfällen vor, sich das Rechnungsoriginal vorlegen zu lassen.

#### 4 Ausschluss der Garantie

Jegliche Garantieansprüche sind insbesondere ausgeschlossen,

- a) wenn der Aufkleber mit der Seriennummer vom Gerät entfernt worden ist,
- b) wenn das Gerät durch den Einfluss höherer Gewalt oder durch Umwelteinflüsse (Feuchtigkeit, Stromschlag, Staub u.ä.) beschädigt oder zerstört wurde,
- c) wenn das Gerät unter Bedingungen gelagert oder betrieben wurde, die außerhalb der technischen Spezifikationen liegen,
- d) wenn die Schäden durch unsachgemäße Behandlung insbesondere durch Nichtbeachtung der Systembeschreibung und der Betriebsanleitung – aufgetreten sind,
- e) wenn das Gerät durch hierfür nicht von devolo beauftragte Personen geöffnet, repariert oder modifiziert wurde,
- wenn das Gerät mechanische Beschädigungen irgendwelcher Art aufweist,
- g) wenn der Garantieanspruch nicht gemäß Ziffer 3a) oder 3b) gemeldet worden ist.
- 5 Bedienungsfehler

Stellt sich heraus, dass die gemeldete Fehlfunktion des Gerätes durch fehlerhafte Fremd-Hardware, -Software, Installation oder Bedienung verursacht wurde, behält devolo sich vor, den entstandenen Prüfaufwand dem Erwerber zu berechnen.

#### 6 Ergänzende Regelungen

Die vorstehenden Bestimmungen regeln das Rechtsverhältnis zu devolo abschließend.

- Durch diese Garantie werden weitergehende Ansprüche, insbesondere solche auf Wandlung oder Minderung, nicht begründet. Schadensersatzansprüche, gleich aus welchem Rechtsgrund, sind ausgeschlossen. Dies gilt nicht, soweit z.B. bei Personenschäden oder Schäden an privat genutzten Sachen nach dem Produkthaftungsgesetz oder in Fällen des Vorsatzes oder der groben Fahrlässigkeit zwingend gehaftet wird.
- b) Ausgeschlossen sind insbesondere Ansprüche auf Ersatz von entgangenem Gewinn, mittelbaren oder Folgeschäden.
- c) Für Datenverlust und/oder die Wiederbeschaffung von Daten haftet devolo in Fällen von leichter und mittlerer Fahrlässigkeit nicht.
- d) In Fällen, in denen devolo die Vernichtung von Daten vorsätzlich oder grob fahrlässig verursacht hat, haftet devolo für den typischen Wiederherstellungsaufwand, der bei regelmäßiger und gefahrentsprechender Anfertigung von Sicherheitskopien eingetreten wäre.
- e) Die Garantie bezieht sich lediglich auf den Erstkäufer und ist nicht übertragbar.
- f) Gerichtsstand ist Aachen, falls der Erwerber Vollkaufmann ist. Hat der Erwerber keinen allgemeinen Gerichtsstand in der Bundesrepublik Deutschland oder verlegt er nach Vertragsab-schluss seinen Wohnsitz oder gewöhnlichen Aufenthaltsort aus dem Geltungsbereich der Bundesrepublik Deutschland, ist devolos Geschäftssitz Gerichtsstand. Dies gilt auch, falls Wohnsitz oder gewöhnlicher Aufenthalt des Käufers im Zeitpunkt der Klageerhebung nicht bekannt ist.
- g) Es findet das Recht der Bundesrepublik Deutschland Anwendung. Das UN-Kaufrecht gilt im Verhältnis zwischen devolo und dem Erwerber nicht.

# Index

# A

Antennenkonfi[g](#page-15-0)uration [47](#page-47-4) Aufnahme 15BBandbreitenoptimierung [53](#page-53-1) Batterien [55](#page-55-0), [56](#page-56-4) Bestimmungsgemäßer Gebrauch [11](#page-11-0) Betriebsanzeige 15 Bild [49](#page-49-1)

# C

CE-Erklärungen [55](#page-55-1) Cinch-Buchsen Pr (rot), Pb (blau), Y (grün) [20](#page-20-4)

#### D

Datum [47](#page-47-5) devolo Informer [28](#page-28-2)DHCP [46](#page-46-3)dLAN [10](#page-10-2) dLAN TV Sat 1300-HD anschließen [22](#page-22-1)Dolby Digital Tonspur [44](#page-44-3) DVB-S2-Receiver [7](#page-7-3)

#### E

Ein-/Ausschalter [16](#page-16-1), [17](#page-17-0) Entsor[g](#page-40-3)un[g](#page-40-3) von Alt[g](#page-40-3)eräten [56](#page-56-5) EPG 40 Erstinbetriebnahme [23](#page-23-1)

Externe Festplatte [15](#page-15-2) GGarantie [56](#page-56-6)Glasfaserkabel [20](#page-20-5)HHDMI [7](#page-7-4), [11](#page-11-1), [17](#page-17-1), [20](#page-20-6) IInfrarot-Fernbedienung [21](#page-21-2) Integrierte Steckdose [19](#page-19-1) Integrierter Videorekorder [10](#page-10-3) IP-Adresse 46IR (Infrarot) [15](#page-15-3) KKomponentenanschluss [17](#page-17-2), [20](#page-20-7) Kompositanschluss [17](#page-17-3), [20](#page-20-8) Kontroll-Leuchten (LEDs) des dLAN 200 AVplus SE II [18](#page-18-1) LLAN [17](#page-17-4) Lieferumfang [13](#page-13-3) NNavigationstasten [15](#page-15-4) Netzteil [22](#page-22-2)Netzwerkanschluss [19](#page-19-2)SS/PDIF [11](#page-11-2), [20](#page-20-9) Scart [20](#page-20-10)Sicherheitsanweisungen [51](#page-51-2), [56](#page-56-7)

Software-Aktualisierung [32](#page-32-1) Sommerzeit [47](#page-47-6)Sprache [44](#page-44-4) Stand-by-Betrieb [15](#page-15-5) Statische IP-Adresse [46](#page-46-5)Statusanzeigen [15](#page-15-6) Stromanschluss (12V DC) [17](#page-17-5) S-Video [20](#page-20-11)TTechnische Daten [55](#page-55-2)Teletext [36](#page-36-1)Timer [42](#page-42-2)Ton [49](#page-49-2)TOSLINK [20](#page-20-12) Transponder [40](#page-40-4) Tuner [40](#page-40-5)TV Format [46](#page-46-6)TV Scart [17](#page-17-6)UUhrzeit [47](#page-47-7)Untertitel [44](#page-44-5)Unverschlüsselte Sender [10](#page-10-4)USB [15](#page-15-7) VVCR Scart [17](#page-17-7)Verschlüsselungsknopf [19](#page-19-3)

Video (gelb) [20](#page-20-13)

#### W

Winterzeit [47](#page-47-8)YYUV [20](#page-20-14)